# **Alienware AW2518HF Monitörü Kullanıcı Kılavuzu**

**Model: AW2518HF Düzenleyici model: AW2518HFb**

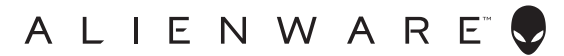

# **Notlar, dikkat notları ve uyarılar**

- **NOT: NOT, bilgisayarınızı daha iyi kullanmanıza yardımcı olacak önemli bilgileri göstermektedir.**
- **DİKKAT: DİKKAT, talimatlara uygun hareket edilmediğinde donanımda zarar ya da veri kaybına neden olabilecek durumları göstermektedir.**
- **UYARI: UYARI, mal zararı, kişisel yaralanma ya da ölümle sonuçlanabilecek durumları göstermektedir.**

**Copyright © 2017-2019 Dell Inc. Tüm hakları saklıdır.** Bu ürün ABD ve uluslarası telif hakkı ve fikir hakları yasalarınca korunmaktadır. Dell™ ve Dell logosu Dell Inc. firmasının Amerika Birleşik devletleri ve/veya diğer yasamalardaki ticari markalarıdır. Bu belgede adı geçen diğer tüm markalar ve isimler ilgili şirketlerin ticari markaları olabilir.

2019 - 09 Rev. A04

# **İçindekiler**

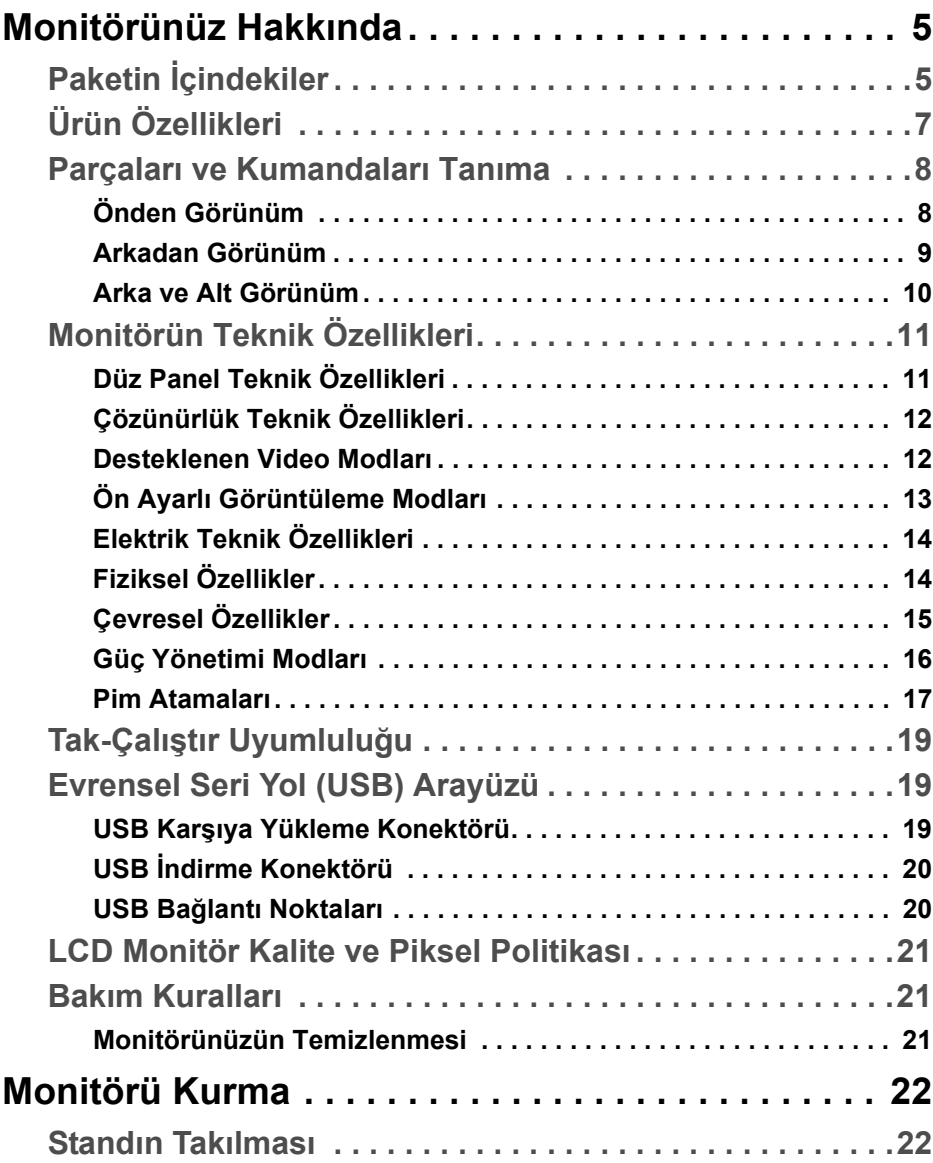

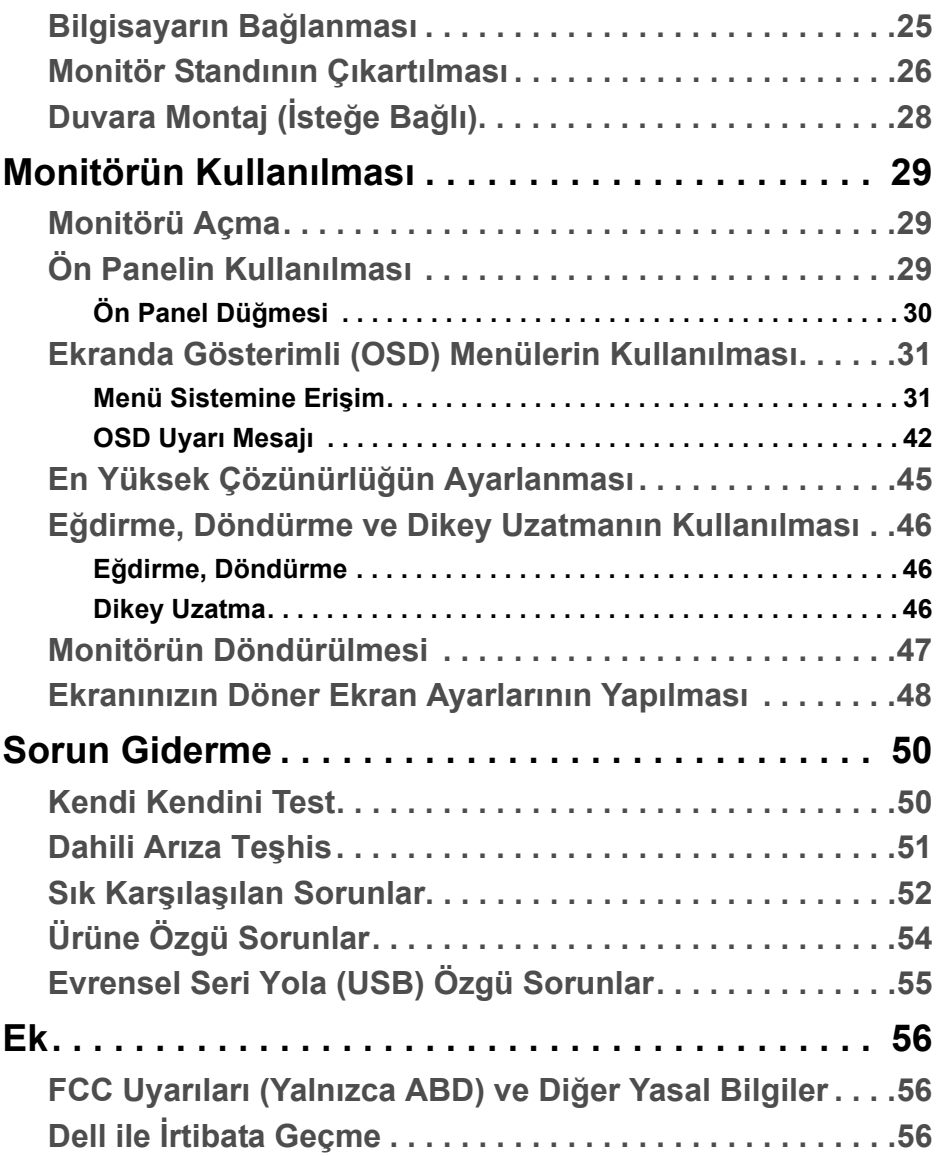

# <span id="page-4-0"></span>**Monitörünüz Hakkında**

# <span id="page-4-1"></span>**Paketin İçindekiler**

Mönitörünüzle, aşağıda listelenen parçalar birlikte gelmektedir. Tüm parçaları aldığınızdan emin olun ve eksik bir parça varsa **Dell ile İ[rtibata Geçme](#page-55-3)**.

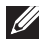

**NOT: Bazı öğeler isteğe bağlı olabilir ve monitörünüzle birlikte gönderilmeyebilir. Bazı özellikler ve ortamlar, bazı ülkelerde sunulmuyor olabilir.**

**NOT: Başka bir stand ile kuracaksanız, lütfen kurulum talimatları için ilgili standın kurulum kılavuzuna bakın.** 

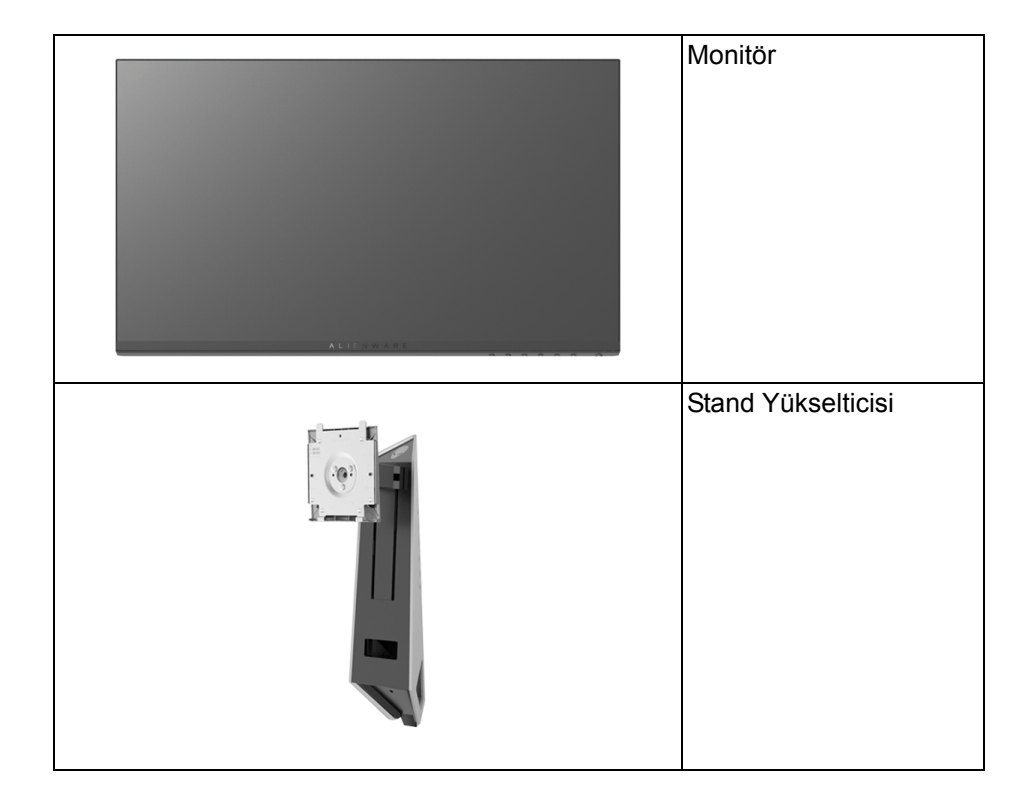

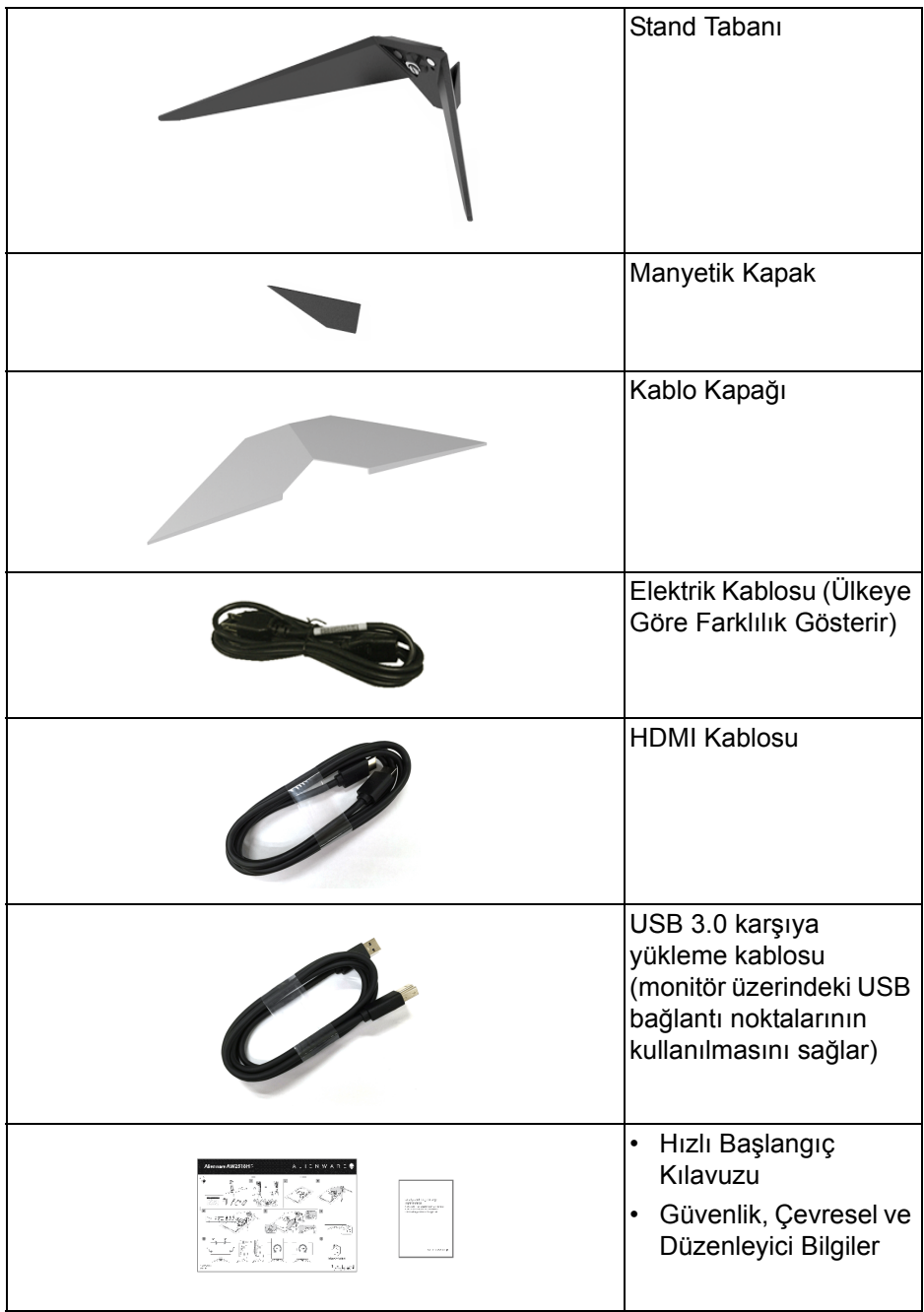

# <span id="page-6-0"></span>**Ürün Özellikleri**

**Alienware AW2518HF** düz panel ekran, aktif matrisli, İnce Film Transistörlü (TFT), Sıvı Kristal Ekrana (LCD) ve LED arka ışığa sahiptir. Monitörün özellikleri arasında şunlar bulunmaktadır:

- 62,23 cm (24,5 inç) görüntülenebilir alan (çaprazlamasına ölçülür). Çözünürlük: Tam ekran desteği düşük çözünürlük ile birlikte DisplayPort ve HDMI üzerinden 1920 x 1080 değerine kadar.
- AMD FreeSync Monitörü, 240 Hz son derece yüksek yenileme hızı ve 1 ms'lik yanıt verme zamanı.
- %72 NTSC renk gamı.
- Eğdirme, çevirme, milleme, yükseklik ayarlama özellikleri.
- Esnek montaj çözümleri için çıkartılabilir stand ve Video Electronics Standards Association (VESA™) 100 mm montaj delikleri.
- DisplayPort ve HDMI ile dijital bağlanabilirlik.
- 1 USB yükleme portu ve 4 USB indirme portu vardır.
- Sistem tarafından destekleniyorsa Tak ve çalıştır özelliği.
- Kolay ayarlama ve ekran optimizasyonu için Ekranda Gösterimli (OSD) ayarlar.
- Renk modları aynı zamanda farklı oyun modları sunar, bunlara FPS (Birinci Kişi Nişancı), RTS (Gerçek Zamanlı Strateji) ve RPG (Rol Yapma Oyunu) ve tercihinizi özelleştirmek için 3 oyun modu dahildir.
- Uyku modunda 0,3 W bekleme gücü.
- Titremeyen ekran ile göz konforunuzu optimize edin.
- Monitörden gelen olası uzun dönem mavi ışık emisyonu etkileri göz yorgunluğu, dijital göz gerginliği ve benzeri dahil olmak üzere gözlere zarar verebilir. ComfortView özelliği, göz konforunu optimize etmek için monitörden çıkan mavi ışık miktarını azaltmak için tasarlanmıştır.

# <span id="page-7-0"></span>**Parçaları ve Kumandaları Tanıma**

### <span id="page-7-1"></span>**Önden Görünüm**

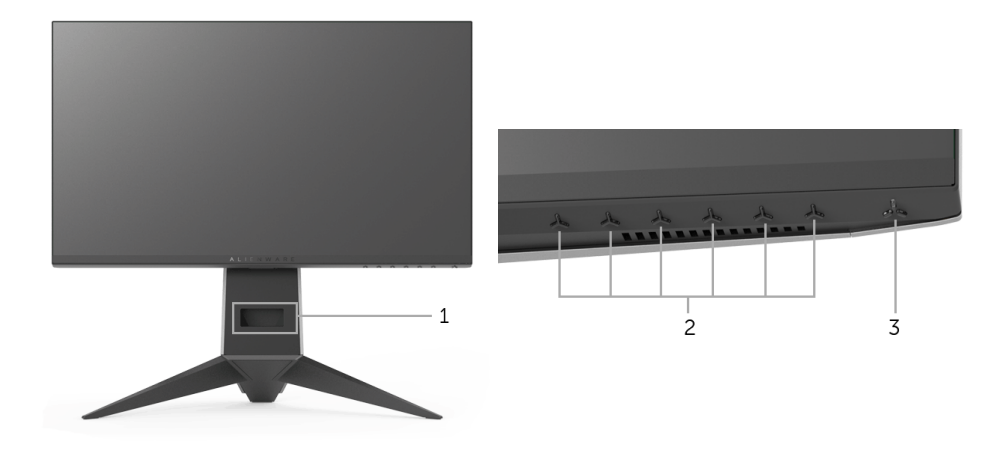

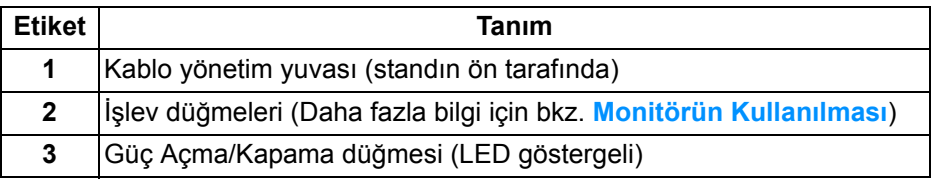

#### <span id="page-8-0"></span>**Arkadan Görünüm**

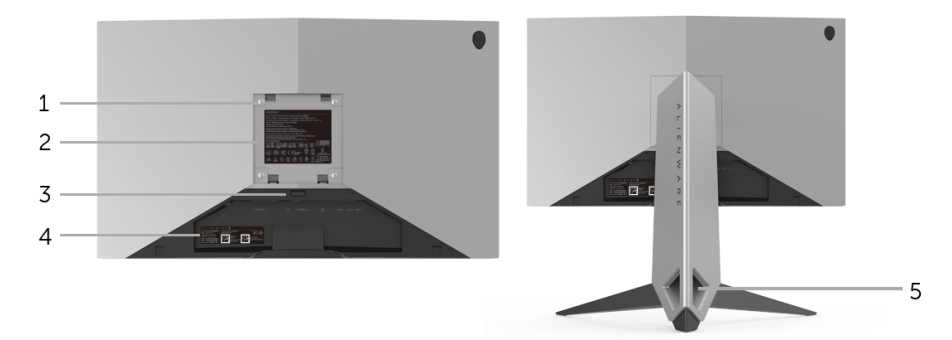

#### **Monitör standıyla arkadan görünüm**

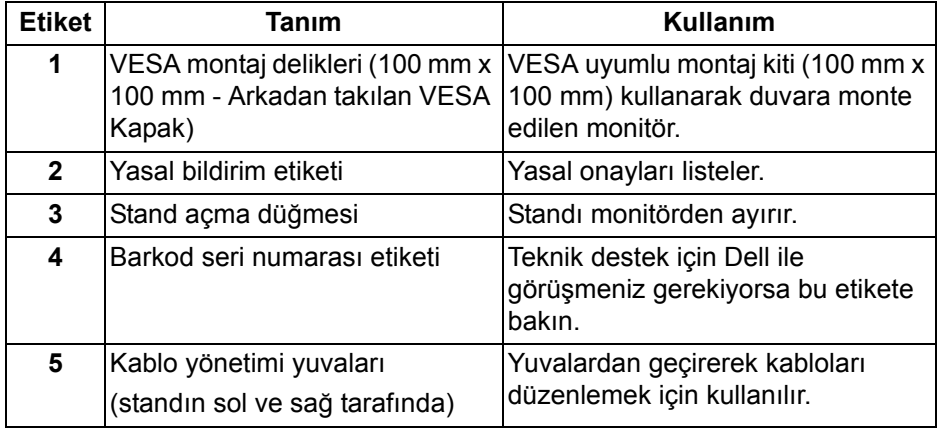

#### <span id="page-9-0"></span>**Arka ve Alt Görünüm**

<span id="page-9-1"></span>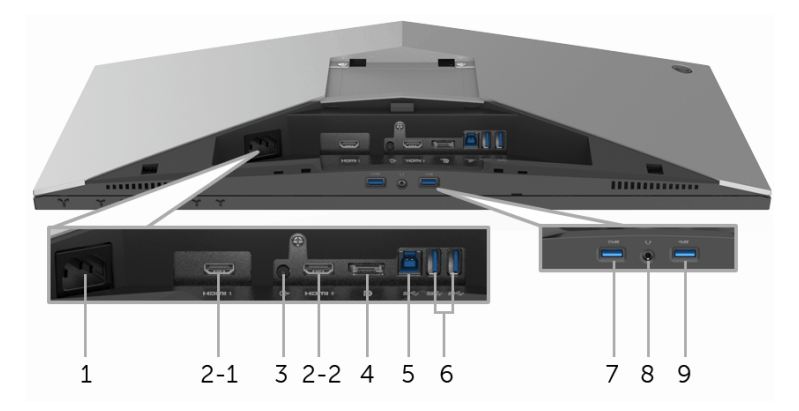

#### **Monitör standı olmadan arka ve alt görünüm**

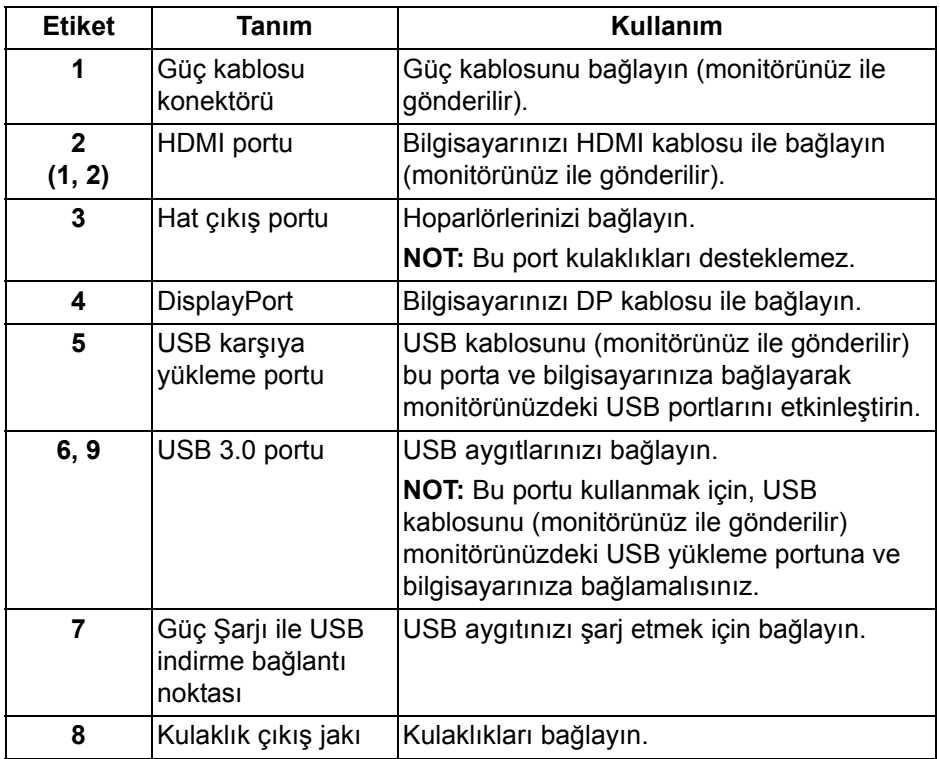

# <span id="page-10-2"></span><span id="page-10-0"></span>**Monitörün Teknik Özellikleri**

#### <span id="page-10-1"></span>**Düz Panel Teknik Özellikleri**

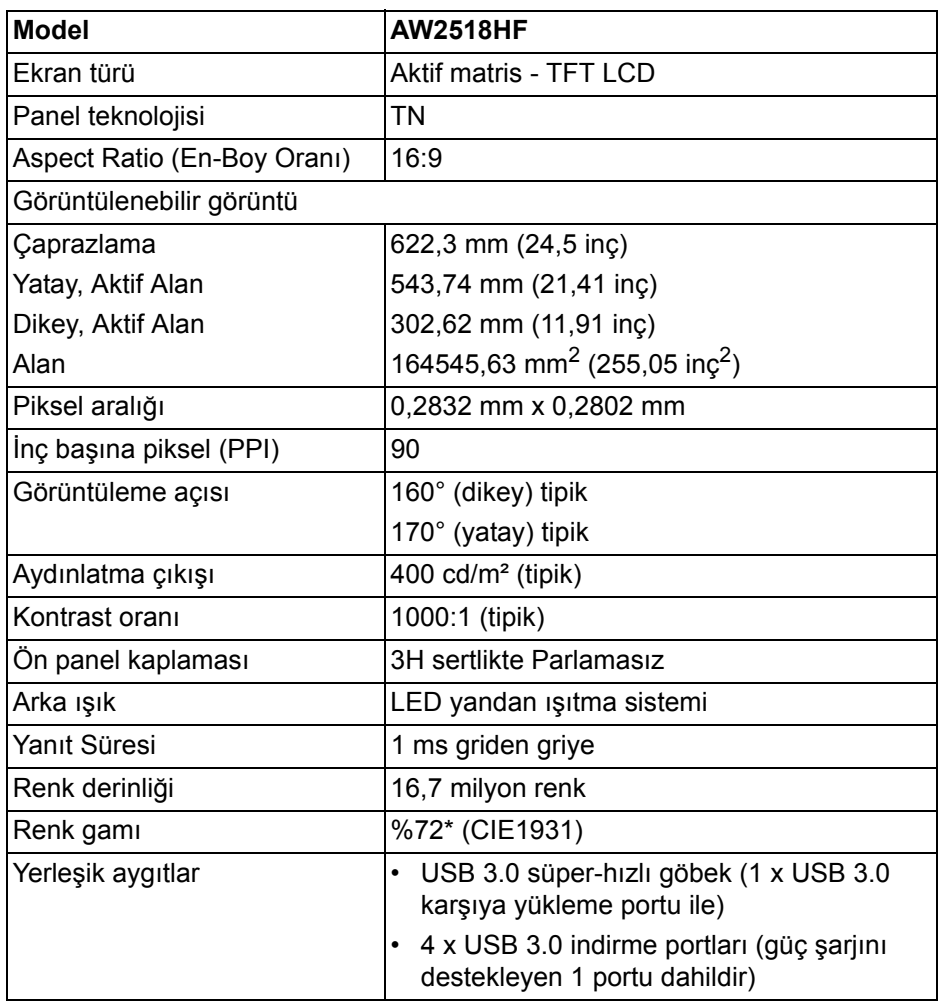

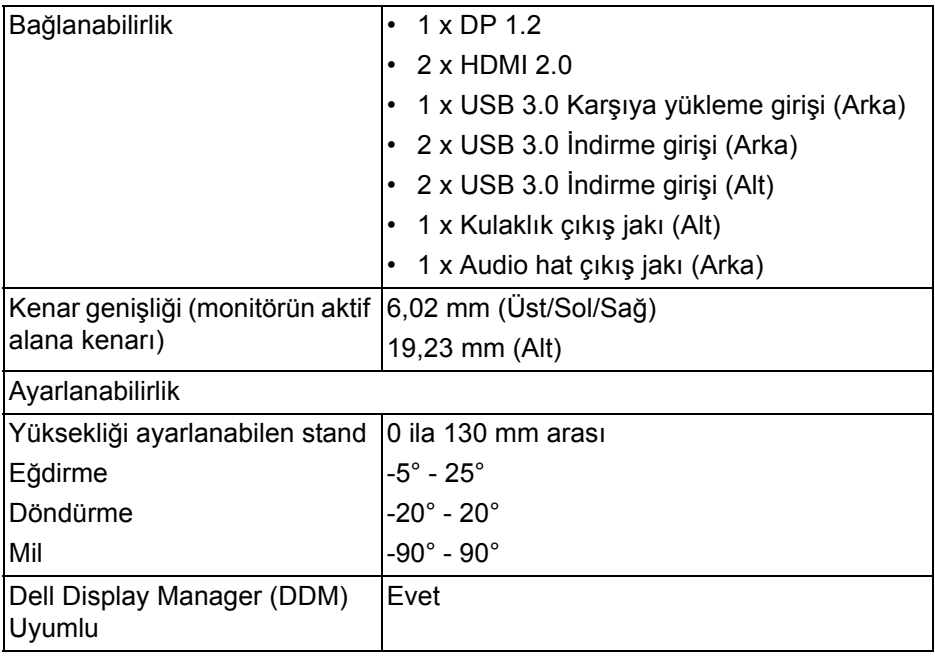

\* Renk gamı (tipik) CIE1976 (%82) ve CIE1931 (%72) test standartlarını temel almaktadır.

#### <span id="page-11-0"></span>**Çözünürlük Teknik Özellikleri**

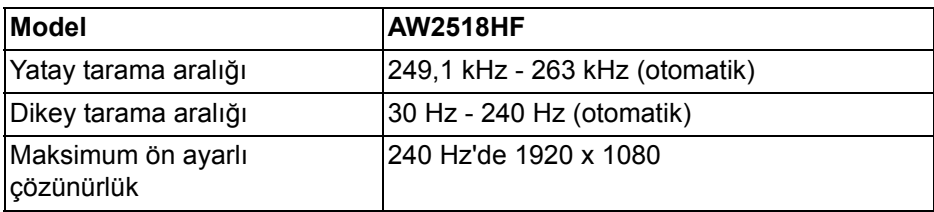

#### <span id="page-11-1"></span>**Desteklenen Video Modları**

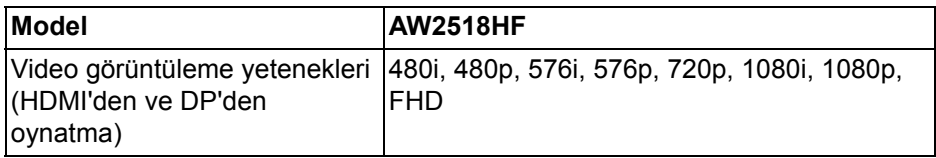

#### <span id="page-12-0"></span>**Ön Ayarlı Görüntüleme Modları**

#### **HDMI Ekranı Modları**

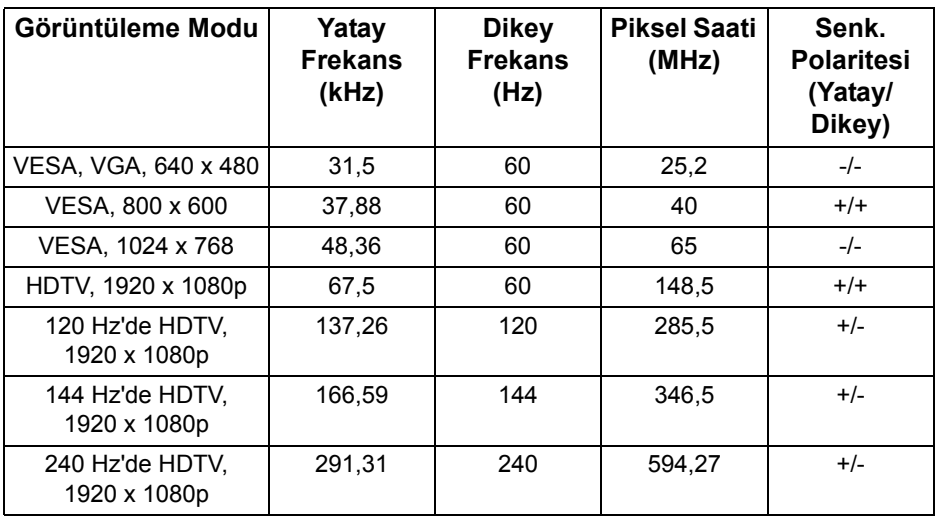

#### **DP Ekranı Modları**

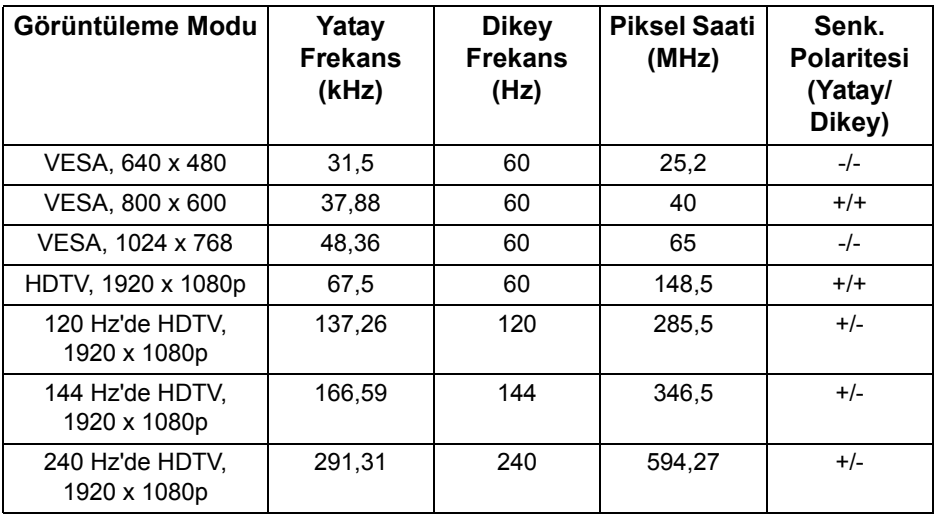

**NOT: Bu monitör AMD FreeSync'i destekler.**

### <span id="page-13-0"></span>**Elektrik Teknik Özellikleri**

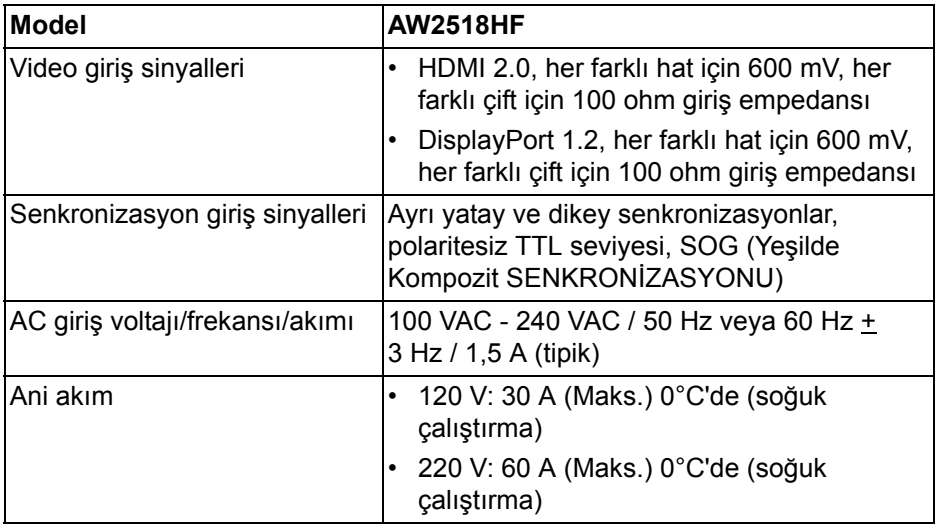

### <span id="page-13-1"></span>**Fiziksel Özellikler**

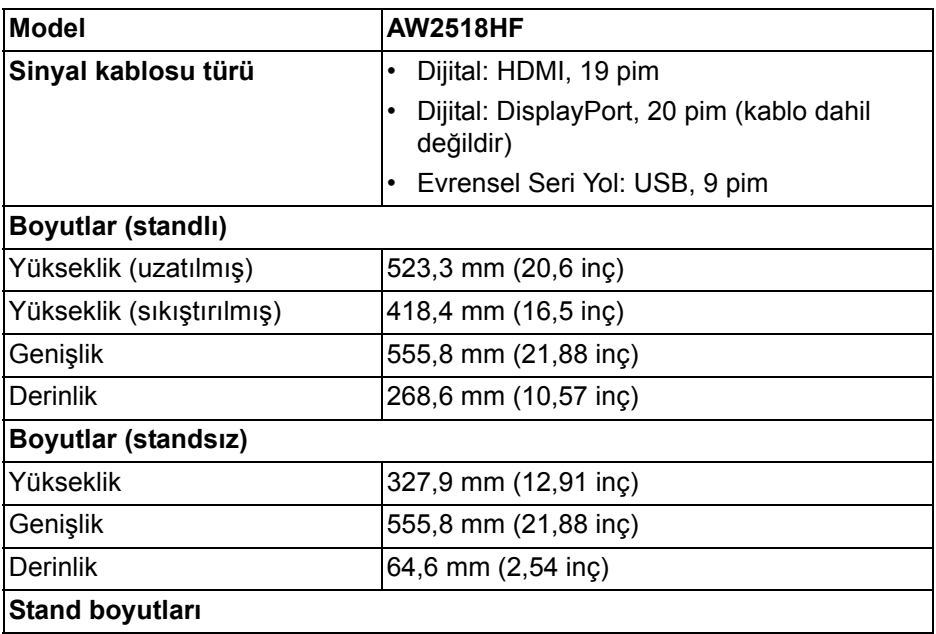

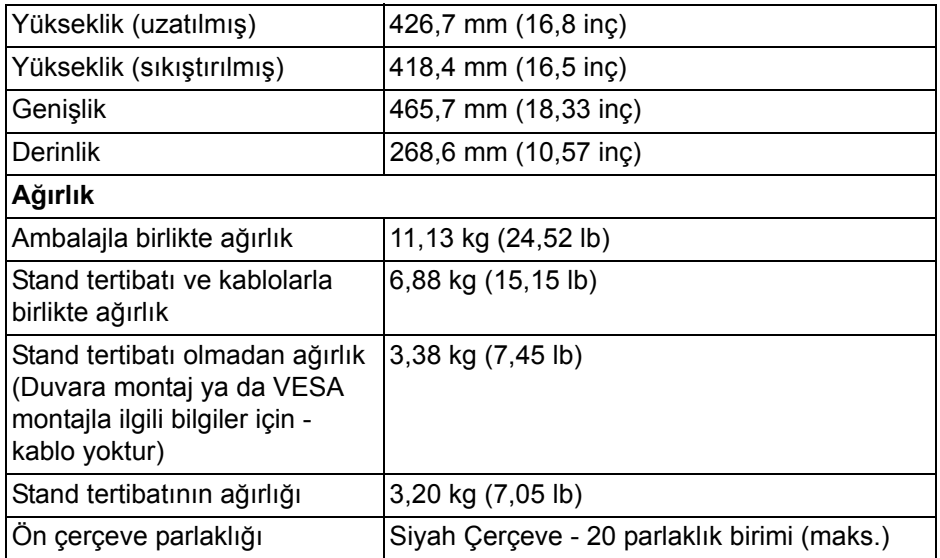

#### <span id="page-14-0"></span>**Çevresel Özellikler**

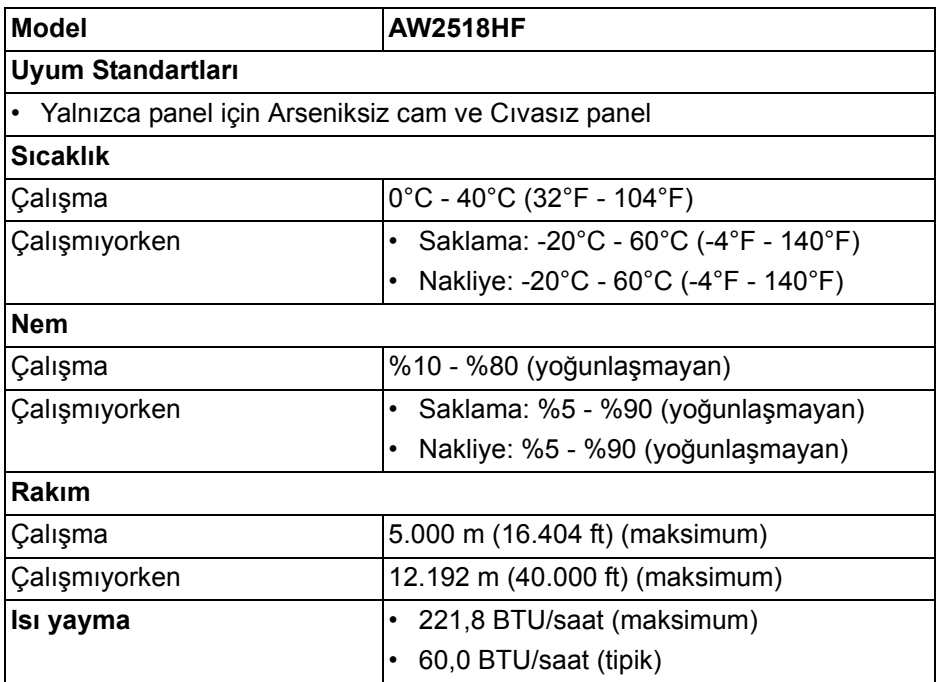

#### <span id="page-15-1"></span><span id="page-15-0"></span>**Güç Yönetimi Modları**

Eğer bilgisayarınızda VESA'nın DPM™ uyumlu bir ekran kartı takılıysa ya da bir yazılım yüklüyse, monitör kullanılmadığında güç tüketimini otomatik olarak azaltır. Buna **Güç Tasarrufu Modu\*** adı verilir. Eğer bilgisayar tarafından klavye, fare ya da diğer bir giriş aygıtından bir giriş algılanırsa, monitörünüz otomatik olarak çalışmayı devam ettirir. Aşağıdaki tabloda, bu otomatik güç tasarrufu özelliğinin güç tüketimi ve sinyal sistemi gösterilmektedir.

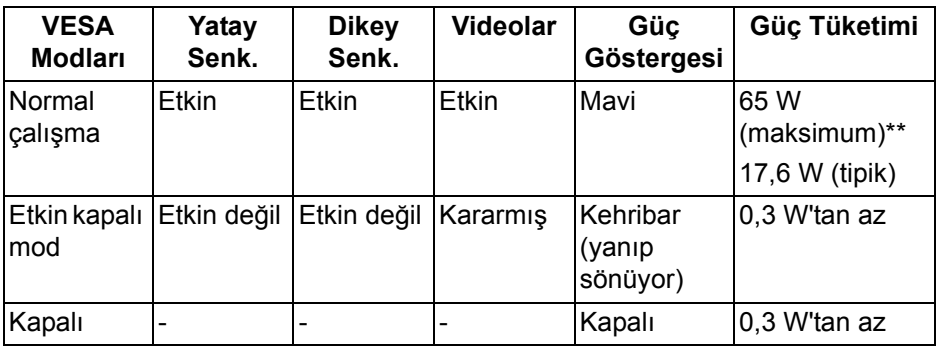

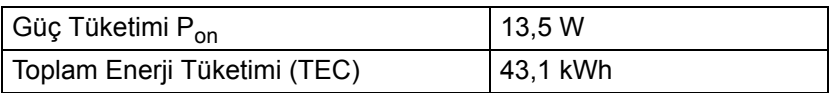

\* KAPALI modda sıfır güç tüketimi, yalnızca ana elektrik kablosunun monitörden çıkartılmasıyla elde edilebilir.

\*\* Maks. parlaklık ve USB etkinken maksimum güç tüketimi.

Bu belge sadece bilgi amaçlıdır ve laboratuvar performansını gösterir. Yazılıma, komponentlere ve sipariş verdiğiniz çevrebirimlere bağlı olarak ürününüz farklılık gösterebilir ve bu bilgileri güncelleme yükümlülüğü taşınmamaktadır. Buna göre, müşteri elektrik toleransları veya diğer hususlar hakkında karar verirken bu bilgilere güvenmemelidir. Doğruluğu ya da eksiksizliği ile ilgili açık ya da zımni herhangi bir garanti verilmemiştir.

# *M* NOT:

**Pon: Açık modun güç tüketimi, Energy Star test yöntemine göre ölçülmüştür.**

**TEC: Energy Star test yöntemine göre ölçülen kWh cinsinden toplam enerji tüketimi.**

OSD yalnızca normal çalışma modunda çalışacaktır. Etkin kapalı modunda herhangi bir düğmeye basıldığında, aşağıdaki mesaj gösterilecektir:

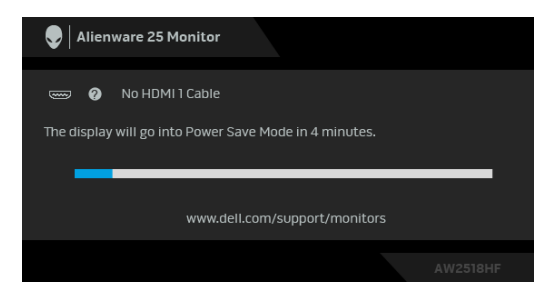

**NOT: Mesaj, bağlı giriş sinyaline göre hafif farklı olabilir.**

#### <span id="page-16-0"></span>**Pim Atamaları**

#### **DisplayPort Konektörü**

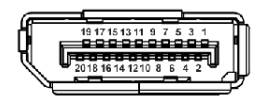

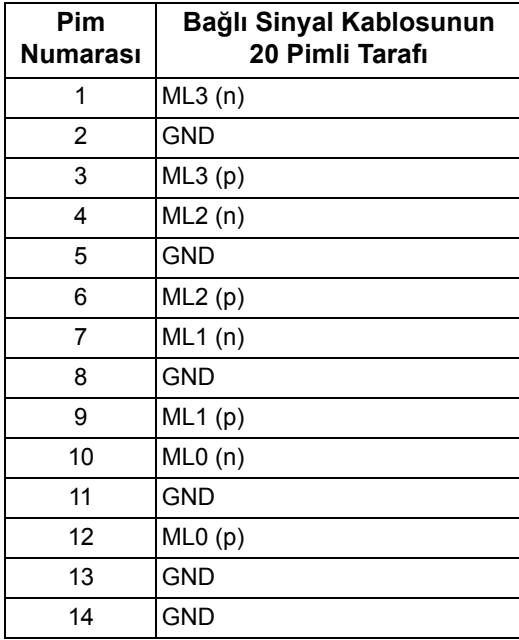

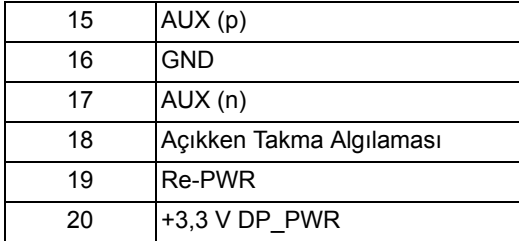

#### **HDMI Konektörü**

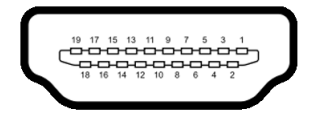

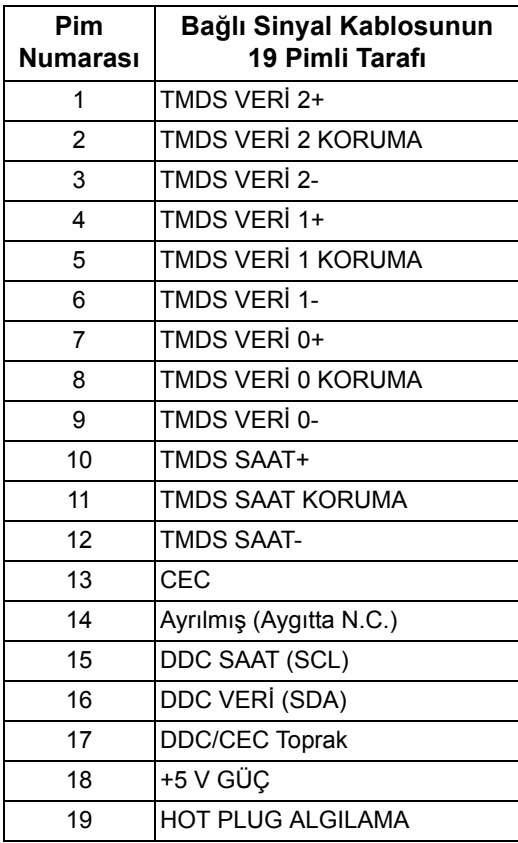

# <span id="page-18-0"></span>**Tak-Çalıştır Uyumluluğu**

Monitörü, herhangi bir Tak ve Çalıştır uyumlu sisteme takabilirsiniz. Monitör, bilgisayar sistemine otomatik olarak Display Data Channel (DDC) protokollerini kullanarak Extended Display Identification Data (EDID) sunarak, sistemin kendini yapılandırmasını ve monitör ayarlarını en iyi değerlere getirmesini sağlar. Çoğu monitör otomatik olarak kurulur; isterseniz farklı ayarlar seçebilirsiniz. Monitör ayarlarını değiştirmekle ilgili daha fazla bilgi için **[Monitörün Kullanılması](#page-28-3)** konusuna bakın.

# <span id="page-18-1"></span>**Evrensel Seri Yol (USB) Arayüzü**

Bu bölümde, monitörünüzün üzerinde bulunan USB bağlantı noktaları hakkında bilgiler bulunur.

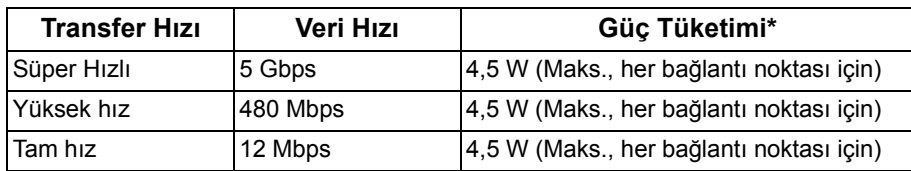

#### **NOT: Bu monitör Süper Hızlı USB 3.0 uyumludur.**

\* 2 A'ya kadar USB indirme bağlantı noktası (Ssean pil ikonlu bağlantı noktası için) BC1.2 uyumlu aygıtlar veya normal USB aygıtları ile.

#### <span id="page-18-2"></span>**USB Karşıya Yükleme Konektörü**

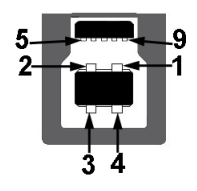

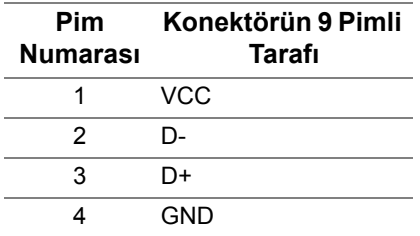

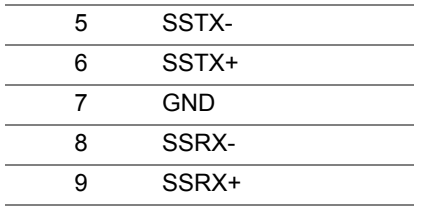

<span id="page-19-0"></span>**USB İndirme Konektörü**

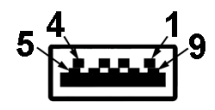

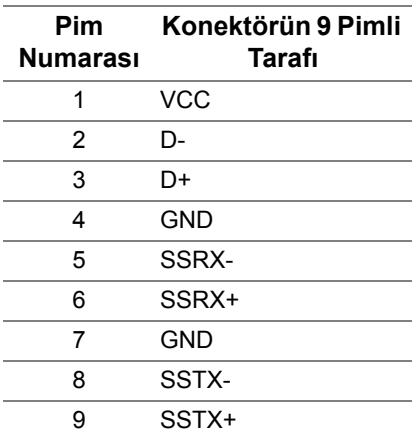

#### <span id="page-19-1"></span>**USB Bağlantı Noktaları**

- 1 karşıya yükleme arka
- 2 indirme arka
- 2 indirme alt
- Güç Şarj Etme Girişi- SS-i pil ikonlu sahip olan giriş; Eğer cihaz BC1.2 uyumlu ise hızlı akım şarj etme kapasitesini destekler.

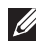

**NOT: USB 3.0 işlevi, USB 3.0 özellikli bir bilgisayar gerektirmektedir.**

**NOT: Monitörün USB arayüzü, yalnızca monitör Açıksa ya da güç tasarrufu modundaysa çalışır. Monitörü kapatırsanız ve daha sonra tekrar açarsanız, bağlı cihazların normal işlevlerine geri dönmesi birkaç saniye sürebilir.**

# <span id="page-20-0"></span>**LCD Monitör Kalite ve Piksel Politikası**

LCD Monitörü üretim işlemi sırasında, bir ya da daha fazla pikselin zor fark edilen şekilde değişmez duruma gelmesi normaldir. Bu durum ekranın kalitesini ya da kullanılabilirliğini etkilemez. Dell'in Monitör Kalitesi ve Piksel Politikası hakkında daha fazla bilgi almak için Dell Destek sitesine bakın: **<http://www.dell.com/support/monitors>**.

# <span id="page-20-1"></span>**Bakım Kuralları**

#### <span id="page-20-2"></span>**Monitörünüzün Temizlenmesi**

- **DİKKAT: Monitörünüzü temizlemeden önce [Güvenlik Talimatları](#page-55-4)'nı okuyun ve bunları uygulayın.**
- **UYARI: Monitörü temizlemeden önce, monitörün güç kablosunu elektrik prizinden çıkartın.**

En iyi uygulama için paketi açarken, temizlik yaparken ya da monitörünüzü taşırken aşağıdaki listede verilen talimatları uygulayın:

- Antistatik ekranınızı temizlemek için yumuşak, temiz bir bezi suyla hafifçe ıslatın. Mümkünse, özel bir ekran temizleme bezi ya da antistatik kaplama için uygun solüsyon kullanın. Benzen, tiner, amonyak, aşındırıcı temizleyiciler ya da basınçlı hava kullanmayın.
- Monitörü temizlemek için hafifçe nemlendirilmiş, ılık bir bez kullanın. Bazı deterjanlar monitörün üzerinde donuk bir film bıraktıklarından deterjan kullanmayın.
- Monitörünüzün paketini açtığınızda beyaz toz olduğunu fark ederseniz, bir bezle silin.
- Koyu renkli monitörler çizilebileceğinden ve açık renkli monitörlere göre beyaz çizik izlerini daha fazla göstereceğinden monitörünüzü tutarken dikkatli olun.
- Monitörünüzün en iyi görüntü kalitesini koruması için dinamik olarak değişen bir ekran koruyucu kullanın ve kullanmadığınızda monitörünüzü kapatın.

# <span id="page-21-0"></span>**Monitörü Kurma**

### <span id="page-21-1"></span>**Standın Takılması**

- **NOT: Monitör fabrikadan gönderildiğinde stand takılı değildir.**
- **NOT: Bu işlemler, standlı monitörler için geçerlidir. Başka bir stand alındığında kurulum talimatları için lütfen ilgili standın kurulum kılavuzuna bakın.**

Monitör standını takmak için:

**1.** Monitörü yumuşak bir bez ya da minderin üzerine yerleştirmeyin.

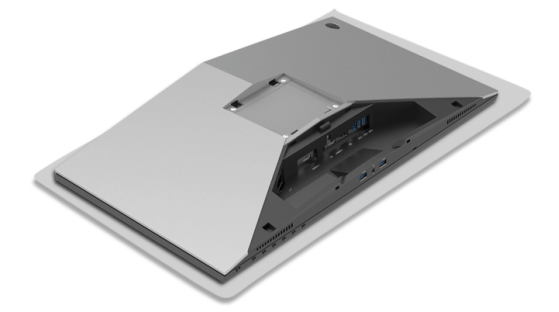

**2.** Stand yükselticisini stand tabanına hizalayın ve yerleştirin.

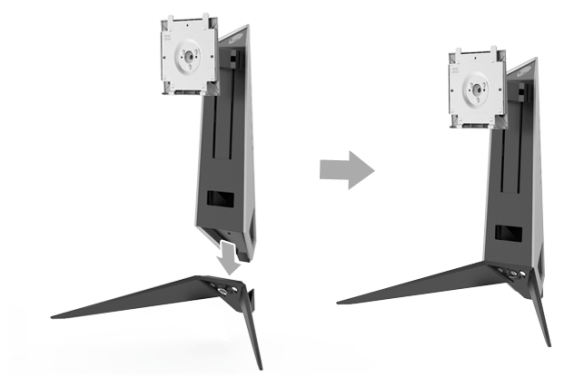

- **3.** Vida tutma yerinden açın ve stand yükselticiyi stand tabanına sabitlemek için vidayı saat yönünde çevirin.
- **4.** Vidayı sıktıktan sonra, vida tutma yerini kapatın.
- **5.** Manyetik vida kapağını stand tabanına hizalayın ve yerleştirin.

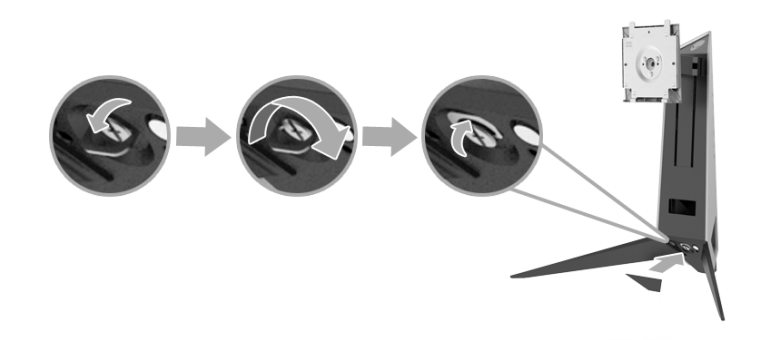

**6.** Stand aksamındaki tırnakları yerine oturana kadar monitördeki yuvalara kaydırın.

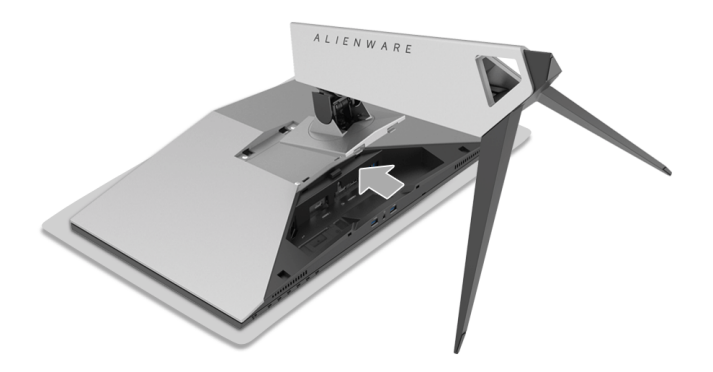

- **7.** Gerekli kabloları yönlendirin ve şekilde gösterildiği gibi monitöre bağlayın.
	- **a.** Güç kablosu
	- **b.** HDMI kablosu
	- **c.** DP kablosu (isteğe bağlı, kablo dahil değildir)
	- **d.** USB karşıya yükleme kablosu
	- **e.** USB aşağıya yükleme kabloları (isteğe bağlı, kablo dahil değildir)

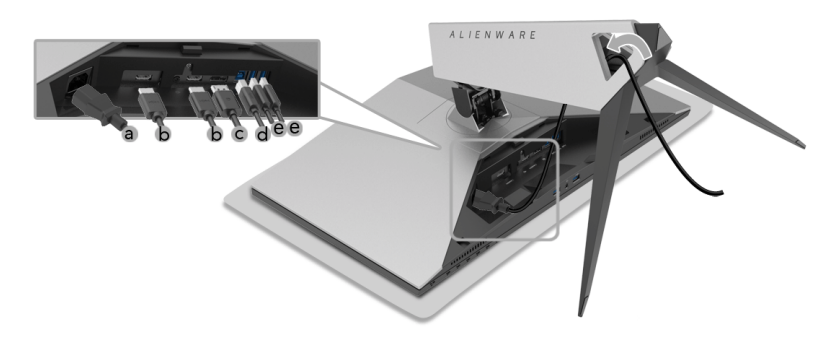

- **NOT: Her kabloyu düzgün bir şekilde yönlendirin, böylece kablo kapağı takıldıktan sonra kablolar düzenlensin.**
- **UYARI: Bunu yapmanız istenmediği sürece takmayın veya monitöre güç vermeyin.**
	- **8.** Kablo kapağındaki tırnakların monitörün arka tarafındaki yuva 1 ve yuva 2 ile hizalandığından emin olun.
	- **9.** Kablo kapağındaki tırnakların monitörün arka tarafındaki yuva 3 ve yuva 4 ile hizalandığından emin olun.

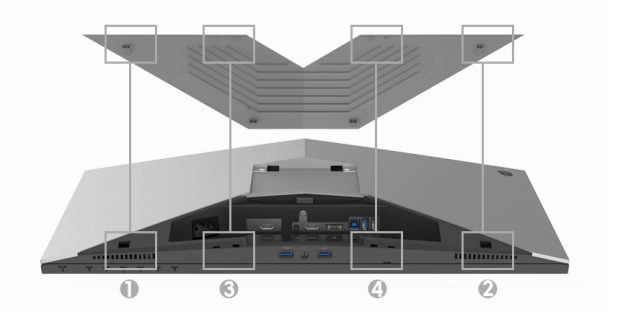

**10.** Her iki elinizin başparmaklarını ve parmaklarınızı aşağıda gösterildiği gibi kullanarak kablo kapağını yerine oturana kadar kaydırın.

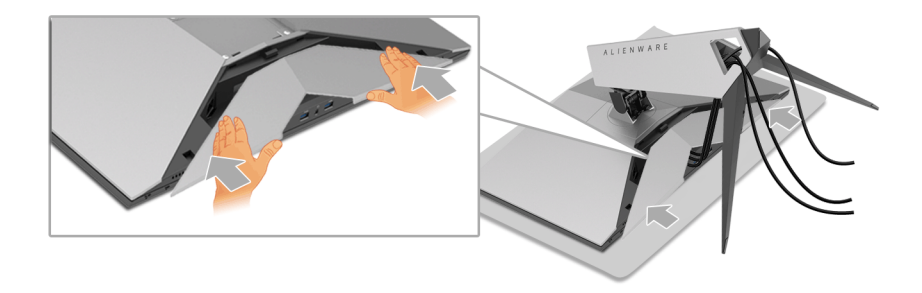

**NOT: Kabloların kablo kapağının altından geçebildiğinden emin olun.**

#### <span id="page-24-0"></span>**Bilgisayarın Bağlanması**

- **UYARI: Bu bölümdeki işlemlerden herhangi birine başlamadan önce [Güvenlik Talimatları](#page-55-4)'nı uygulayın.**
- **NOT: Tüm kabloları aynı anda bilgisayarınıza takmayın.**
- **NOT: Aynı zamanda bkz. [Standın Takılması.](#page-21-1)**

Monitörünüzü bilgisayara bağlamak için:

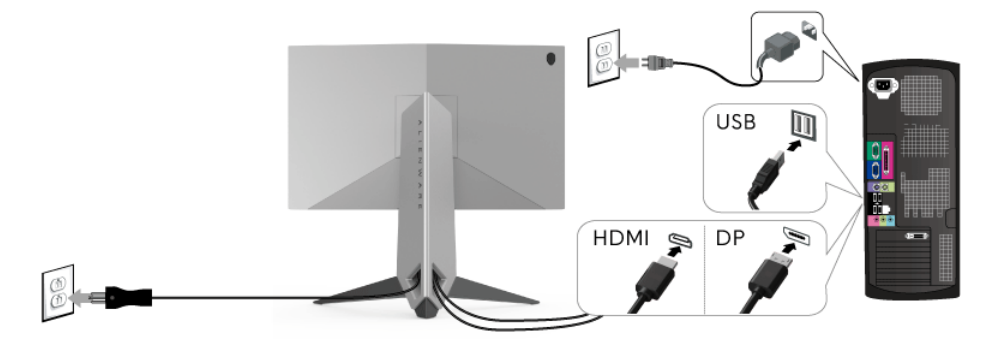

- **1.** Bağlanan DP veya HDMI kablosunun diğer ucunu bilgisayarınıza bağlayın.
- **2.** USB 3.0 karşıya yükleme bağlantı noktasını (kablo sağlanmıştır) bilgisayarınızdaki uygun bir USB 3.0 bağlantı noktasına bağlayın. (Ayrıntılar için **[Arka ve Alt Görünüm](#page-9-1)** bakın.)
- **3.** Monitördeki USB 3.0 çevrebirimlerini aşağı akış USB 3.0 bağlantı noktalarına bağlayın.
- **4.** Bilgisayarınızın ve monitörün güç kablolarını yakındaki bir prize takın.
- **5.** Monitörü ve bilgisayarı açın.

Eğer monitörünüzde görüntü varsa kurulum tamamlanmış demektir. Eğer herhangi bir görüntü yoksa **[Evrensel Seri Yola \(USB\) Özgü Sorunlar](#page-54-1)** konusuna bakın.

**NOT: Kullanılan grafikler temsili olarak verilmektedir. Bilgisayarın görüntüsü farkı olabilir.**

#### <span id="page-25-0"></span>**Monitör Standının Çıkartılması**

- **NOT: Standı çıkartırken LCD ekranın çizilmesini önlemek için monitörün yumuşak, temiz bir yüzeye yerleştirildiğinden emin olun.**
- **NOT: Bu işlemler, standlı monitörler için geçerlidir. Başka bir stand alındığında kurulum talimatları için lütfen ilgili standın kurulum kılavuzuna bakın.**

Standı çıkartmak için:

- **1.** Monitörü kapatın.
- **2.** Kabloların fişini bilgisayardan çıkarın.
- **3.** Monitörü yumuşak bir bez ya da minderin üzerine yerleştirmeyin.
- **4.** Kablo kapağına hafif basınç uygulayın ve monitörden kaydırarak çıkarın.

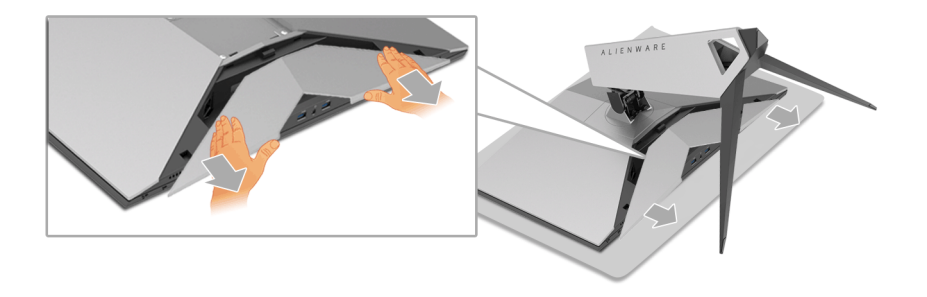

**5.** Kabloların fişini monitörden çıkarın.

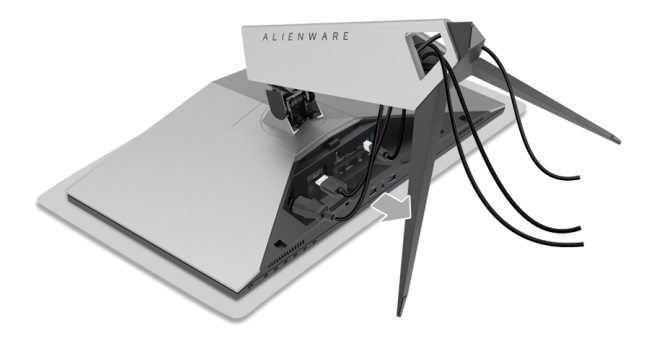

**6.** Stand açma düğmesine basın ve basılı tutun.

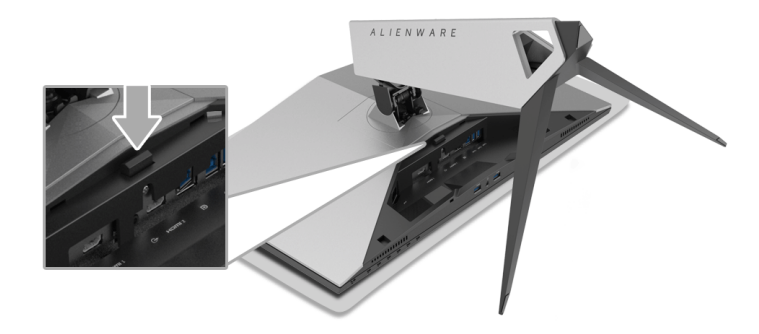

**7.** Standı monitörden kaldırın ve ayırın.

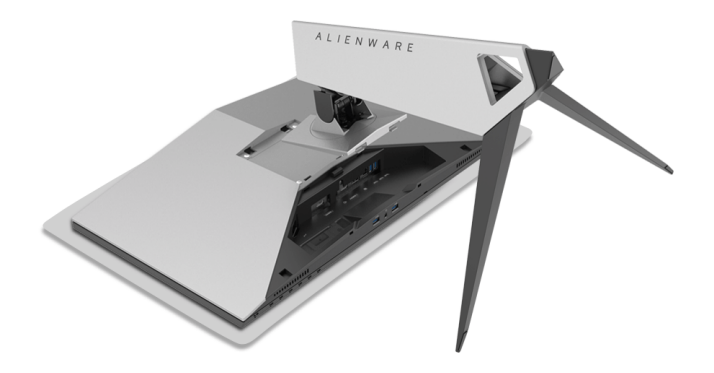

# <span id="page-27-0"></span>**Duvara Montaj (İsteğe Bağlı)**

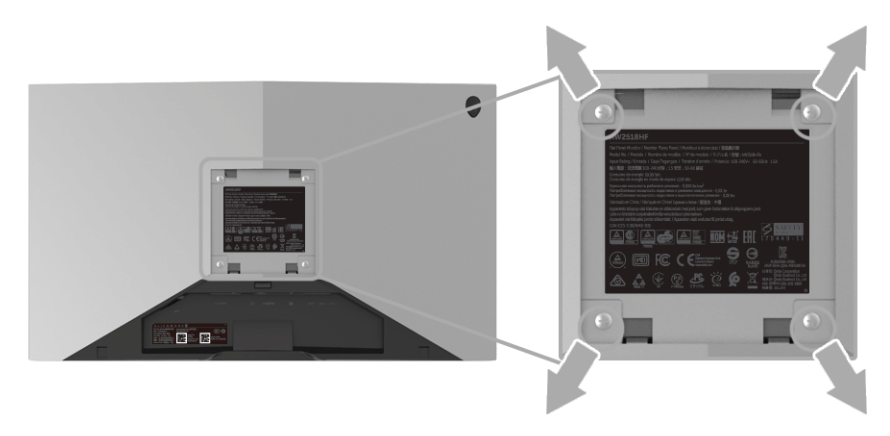

(Ekran boyutları: M4 x 10 mm).

VESA uyumlu duvara montaj kitiyle birlikte gelen talimatlara bakın.

- **1.** Monitör panelini, düz, dengeli bir masa üzerine koyduğunuz yumuşak bir bez ya da minder üzerine yerleştirin.
- **2.** Standı çıkartın.
- **3.** Plastik kapağı yerinde tutan dört vidayı çıkartmak için Phillips yıldız tornavida kullanın.
- **4.** Duvara montaj kitinin montaj braketini monitöre takın.
- **5.** Duvara montaj kitiyle birlikte gelen talimatları uygulayarak monitörü takın.

**NOT: Yalnızca 13,52 kg en düşük ağırlık/yük taşıma kapasitesine sahip UL listeli duvara montaj braketi ile birlikte kullanılabilir.**

# <span id="page-28-3"></span><span id="page-28-0"></span>**Monitörün Kullanılması**

# <span id="page-28-1"></span>**Monitörü Açma**

Monitörü açmak için Güç düğmesine basın.

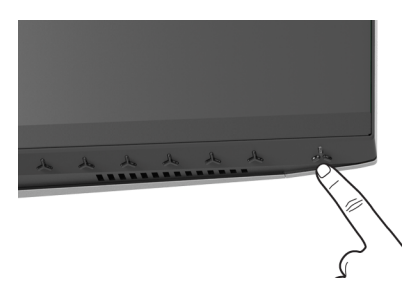

# <span id="page-28-2"></span>**Ön Panelin Kullanılması**

Ayarları düzenlemek için monitörün ön tarafındaki kontrol düğmelerini kullanın.

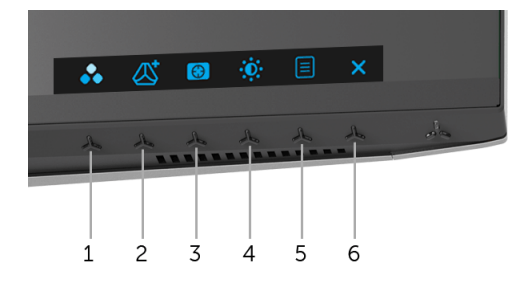

Aşağıdaki tabloda ön panel düğmeleri açıklanmaktadır:

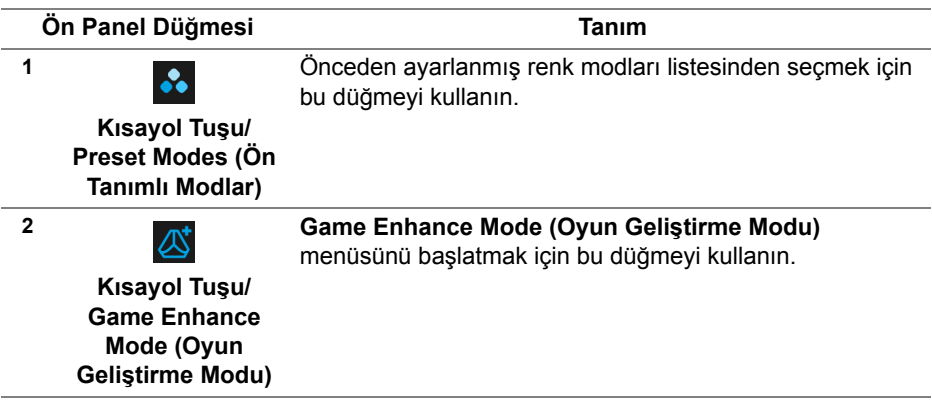

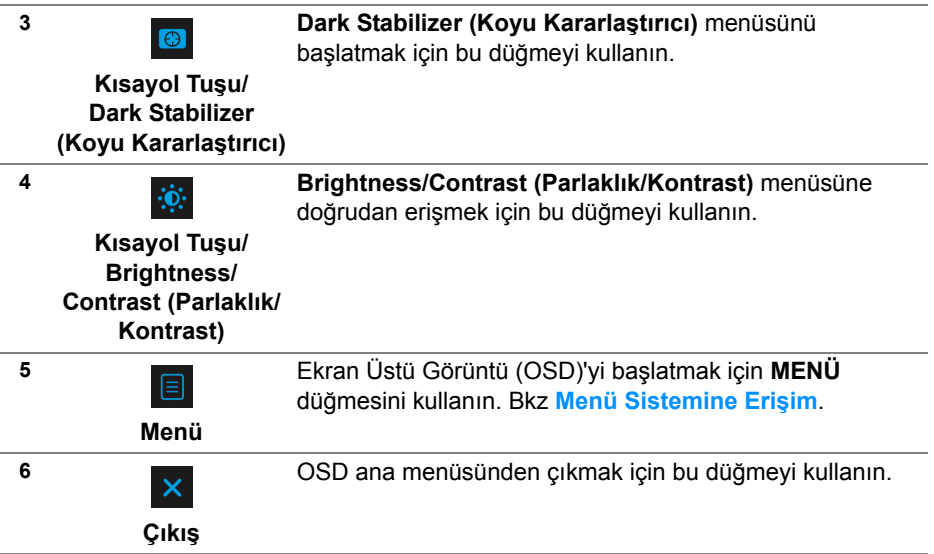

#### <span id="page-29-0"></span>**Ön Panel Düğmesi**

Görüntü ayarlarını düzenlemek için monitörün ön tarafındaki düğmeleri kullanın.

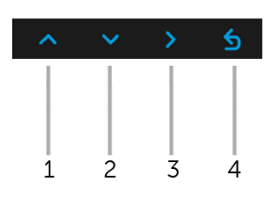

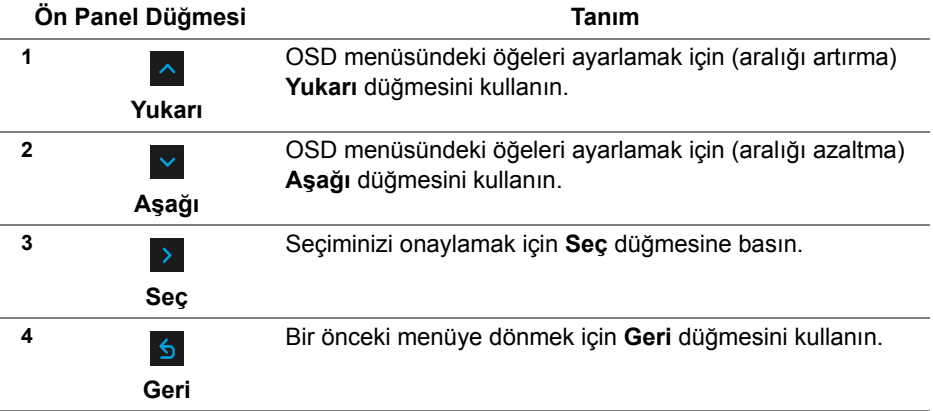

### <span id="page-30-0"></span>**Ekranda Gösterimli (OSD) Menülerin Kullanılması**

<span id="page-30-1"></span>**Menü Sistemine Erişim**

- **NOT: Ayarları değiştirir ve daha sonra başka bir menüye geçer ya da OSD menüsünden çıkarsanız, monitör değişiklikleri otomatik olarak kaydeder. Ayarları değiştirdikten sonra OSD menüsünün kapanmasını beklediğinizde de değişiklikler kaydedilir.**
	- 1. OSD menüsünü başlatmak ve ana menüyü görüntülemek için **E** düğmesine basın.

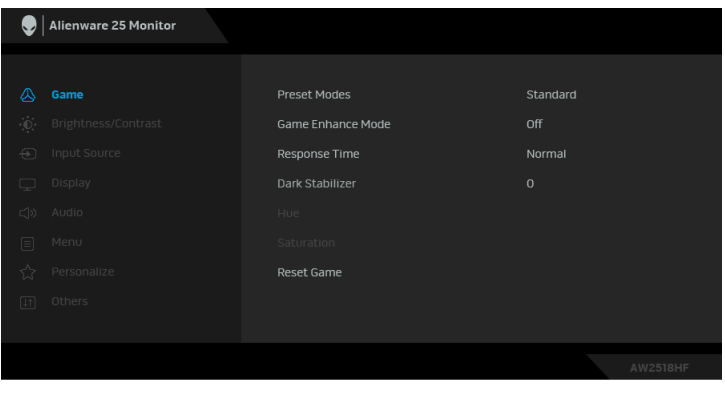

- **2.** Ayar seçenekleri arasında gezinmek için **olarak ve düğmelerini kullanın.** Bir simgeden diğerine geçerken, seçenek adı vurgulanır. Monitörde kullanılabilecek tüm seçeneklerin tam listesi için aşağıdaki tabloya bakın.
- **3.** Vurgulanan seçeneği etkinleştirmek için bir kez > düğmesine bir kez basın.
- **4.** İstenen parametreyi seçmek için  $\sim$  ve  $\sim$  düğmesine basın.
- **5.** Alt menüye girmek için **> düğmesine dokunun ve daha sonra** değişikliklerinizi yapmak için menüdeki göstergelere göre yön düğmelerini kullanın.
- 6. Ana menüye geri dönmek için **6** düğmesini secin.

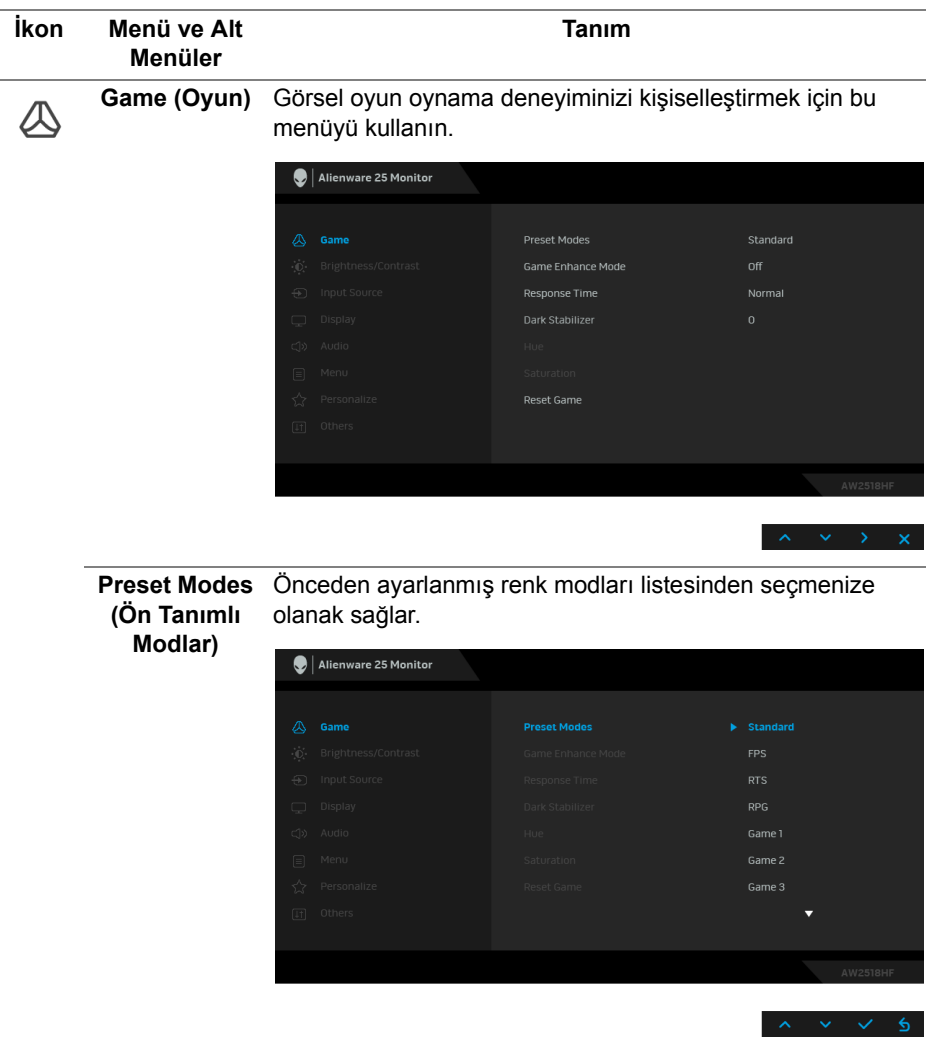

- **Standard (Standart)**: Monitörün varsayılan renk ayarlarını yükler. Bu, varsayılan ön ayar modudur.
- **FPS**: Birinci Kişi Nişancı oyunları için renk ayarlarını yükler.
- **RTS**: Gerçek Zamanlı Strateji oyunları için renk ayarlarını yükler.
- **RPG**: Rol Yapma oyunları için renk ayarlarını yükler.

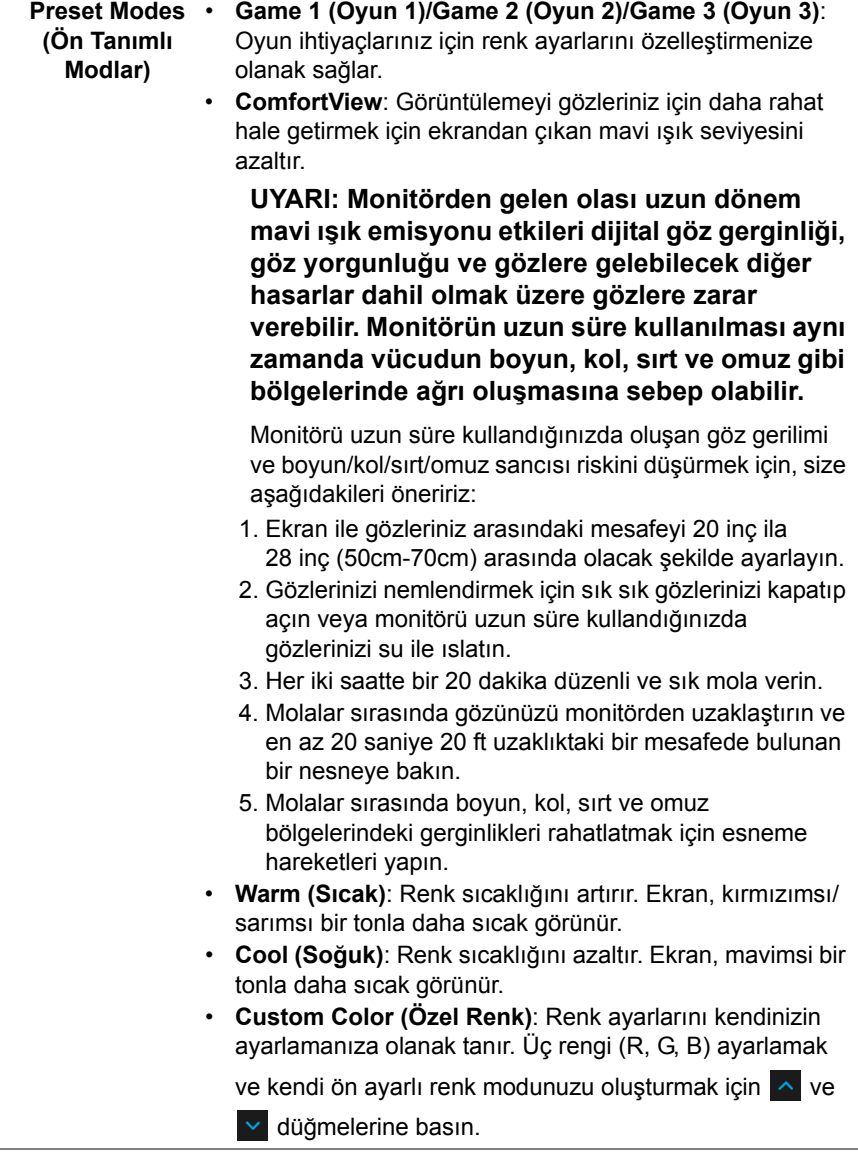

÷

### **Mode (Oyun Geliştirme Modu)**

**Game Enhance**  Özellik, oyun oynama deneyiminizi geliştirmek için üç kullanılabilir işlev sunmaktadır.

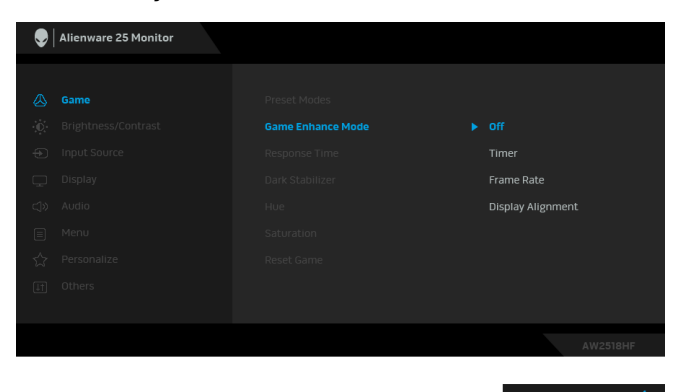

**• Off (Kapalı)**

**Game Enhance Mode (Oyun Geliştirme Modu)** kısmından işlevleri devre dışı bırakmayı seçin.

**• Timer (Zamanlayıcı)**

Ekranın sol üst köşesinden zamanlayıcıyı etkinleştirmenize veya devre dışı bırakmanıza olanak sağlar. Zamanlayıcı oyun başladığından itibaren geçen süreyi gösterir. Hedef oyun hızınızı ölçmek için zaman aralığı listesinden bir seçenek seçin.

**• Frame Rate (Kare Hızı)**

**On (Açık)** öğesini seçmek oyunları oynarken saniye başına geçerli kare sayısını göstermenize olanak sağlar. Oran yükseldikçe, hareket daha yumuşuyacak gibi görünür.

**• Display Alignment (Ekran Hizalama)**

Çoklı ekranlardan video içeriklerinin mükemmel bir şekilde hizalanmasına yardımcı olmak için işlevi etkinleştirin.

**Response Time (Yanıt Süresi) Response Time (Yanıt Süresi)**'nı **Normal**, **Fast (Hızlı)** veya **Super Fast (Süper Hızlı)** olarak ayarlamanıza olanak sağlar. **Dark Stabilizer**  Özellik, koyu oyun senaryolarında görünebilirliği iyileştirir. **(Koyu Kararlaştırıcı)** alanı daha iyi görüntülenir. Değer arttıkça (0 ila 3 arası), ekran görüntüsünün karanlık

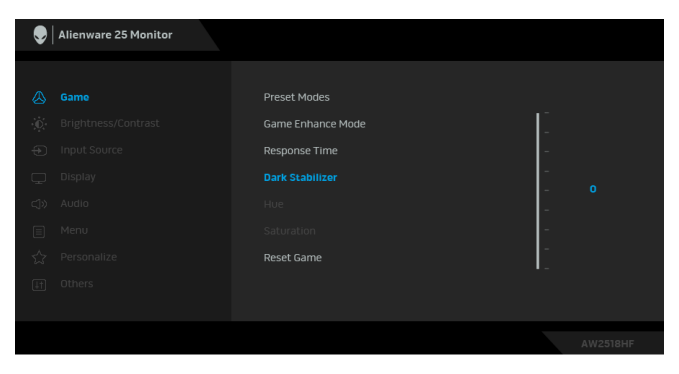

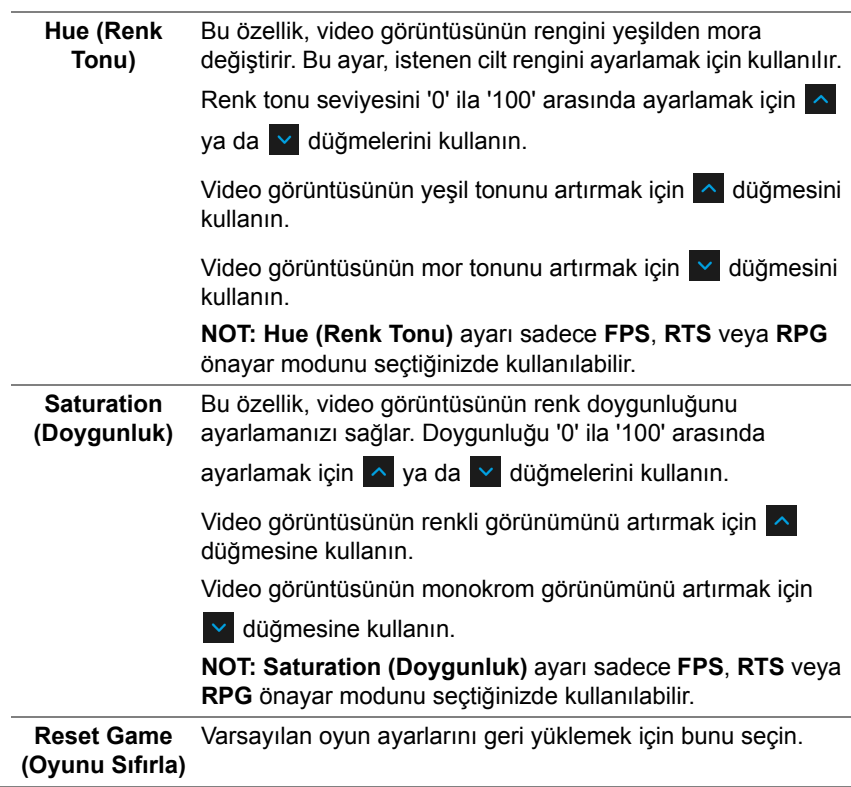

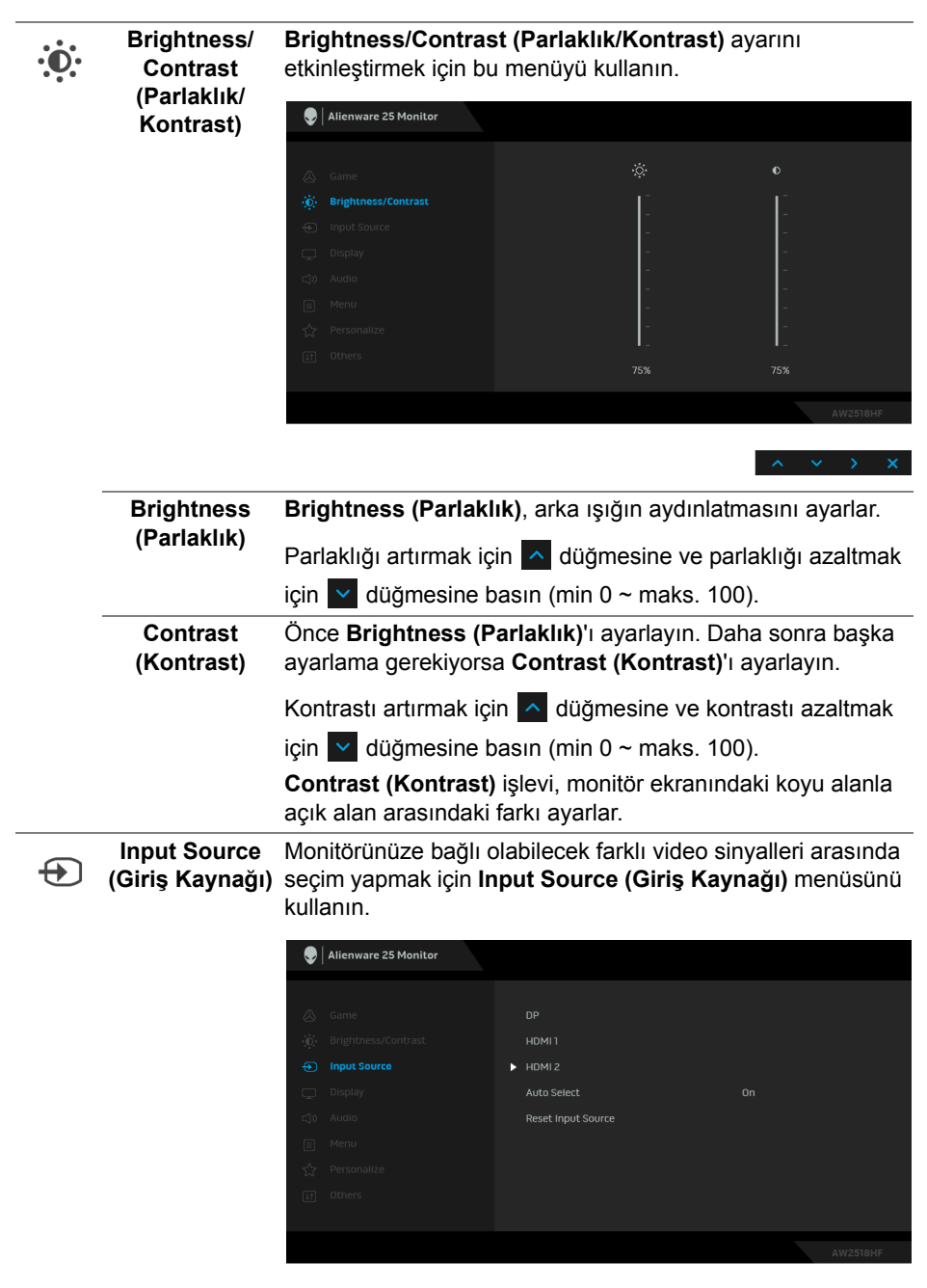

<span id="page-35-0"></span>

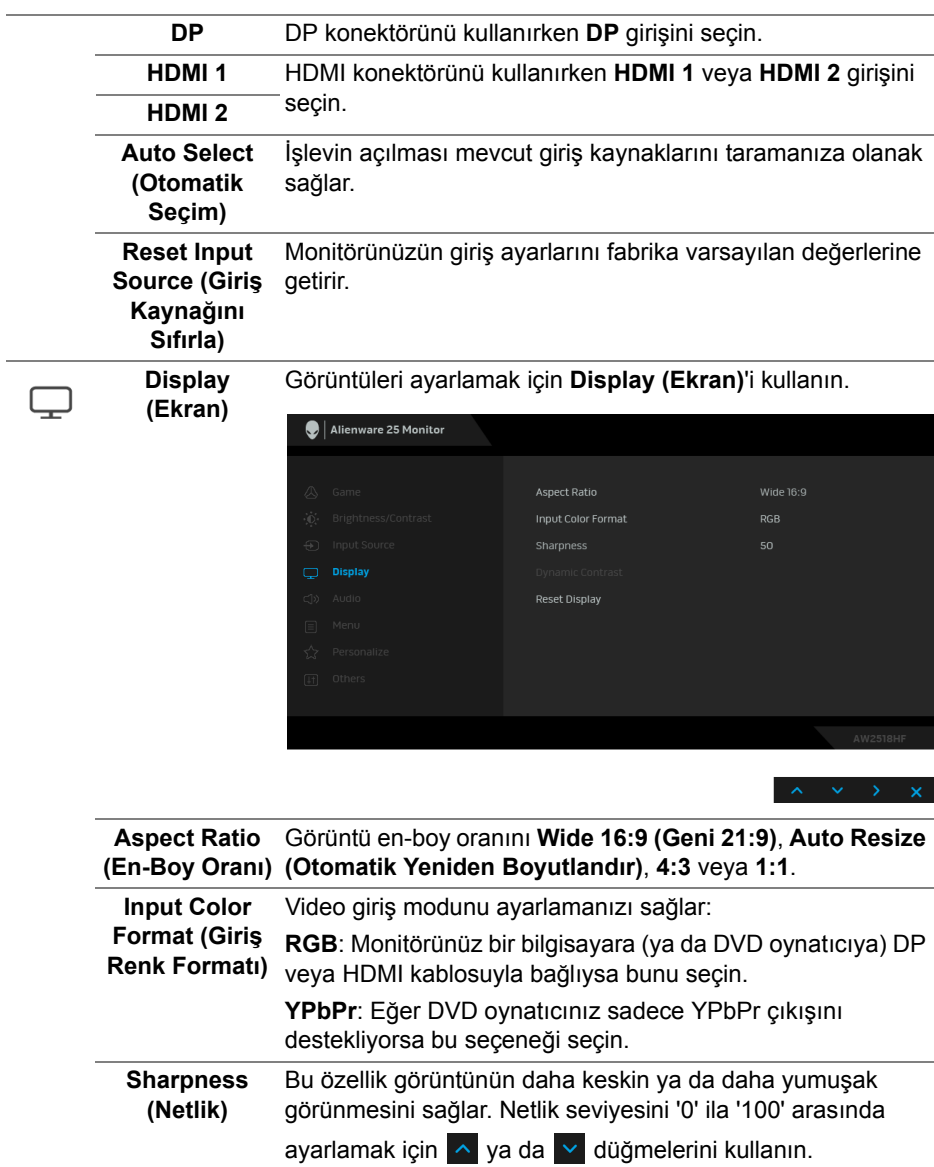

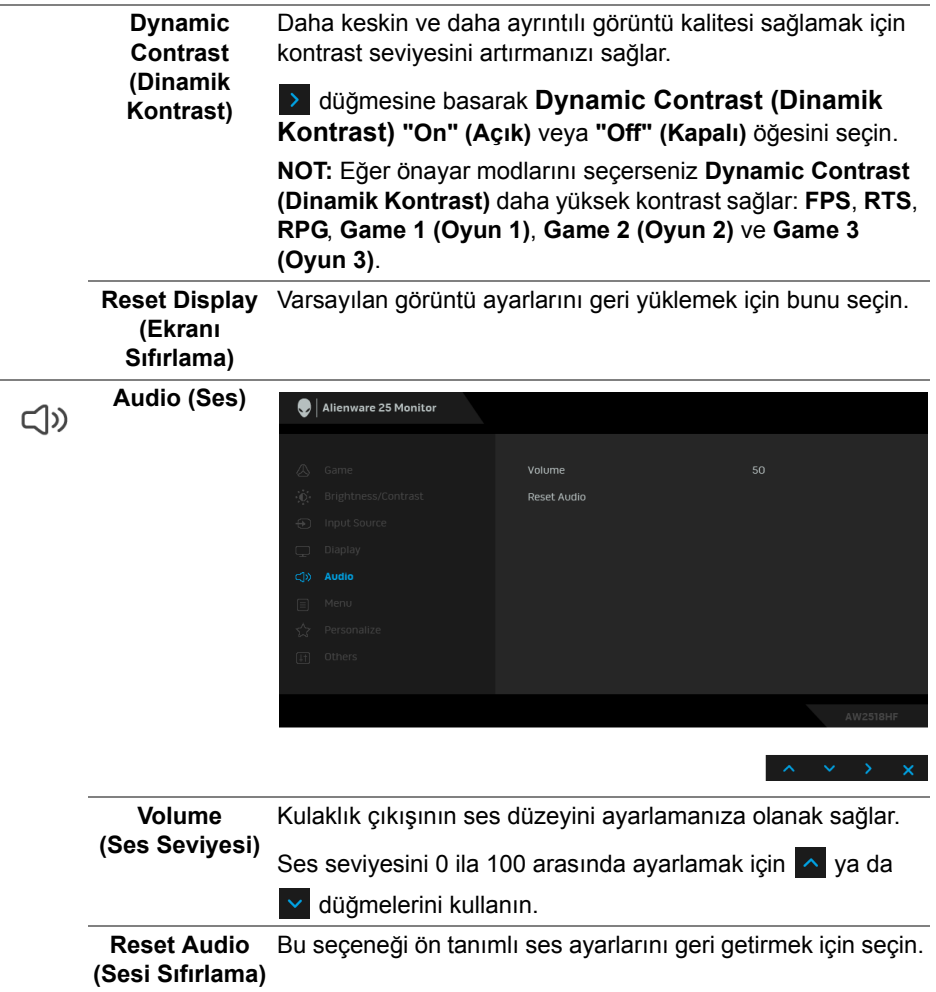

**Menu (Menü)** OSD ayarlarını, yani OSD dilini, bu menünün ne kadar süre 目 açık kalacağını vs. ayarlamak için bunu seçin.  $\bigcirc$  | Alienware 25 Monitor Language English Timer Reset Menu **Language (Dil)** OSD menü dilini sekiz dilden birine ayarlar (İngilizce, İspanyolca, Fransızca, Almanca, Brezilya Portekizcesi, Rusça, Basitleştirilmiş Çince ya da Japonca). **Transparency (Seffaflık)** Bu seçeneği seçerek  $\sim$  ve  $\sim$  düğmeleri (min. 0 / maks. **(Seffaflık)** 100 ile menü seffaflığını değiştirin 100) ile menü şeffaflığını değiştirin. **Timer**  Bir düğmeye basıldıktan sonra OSD'nin açık kalacağı süreyi **(Zamanlayıcı)** belirler. Kayar kontrolü 5-60 saniye arası 1'er saniyelik adımlarla ayarlamak için  $\sim$  ya da  $\sim$  düğmelerini kullanın. **Reset Menu**  Tüm OSD ayarlarını fabrika ön ayarları değerlerine sıfırlar.**(Sıfırlama Menüsü)** 

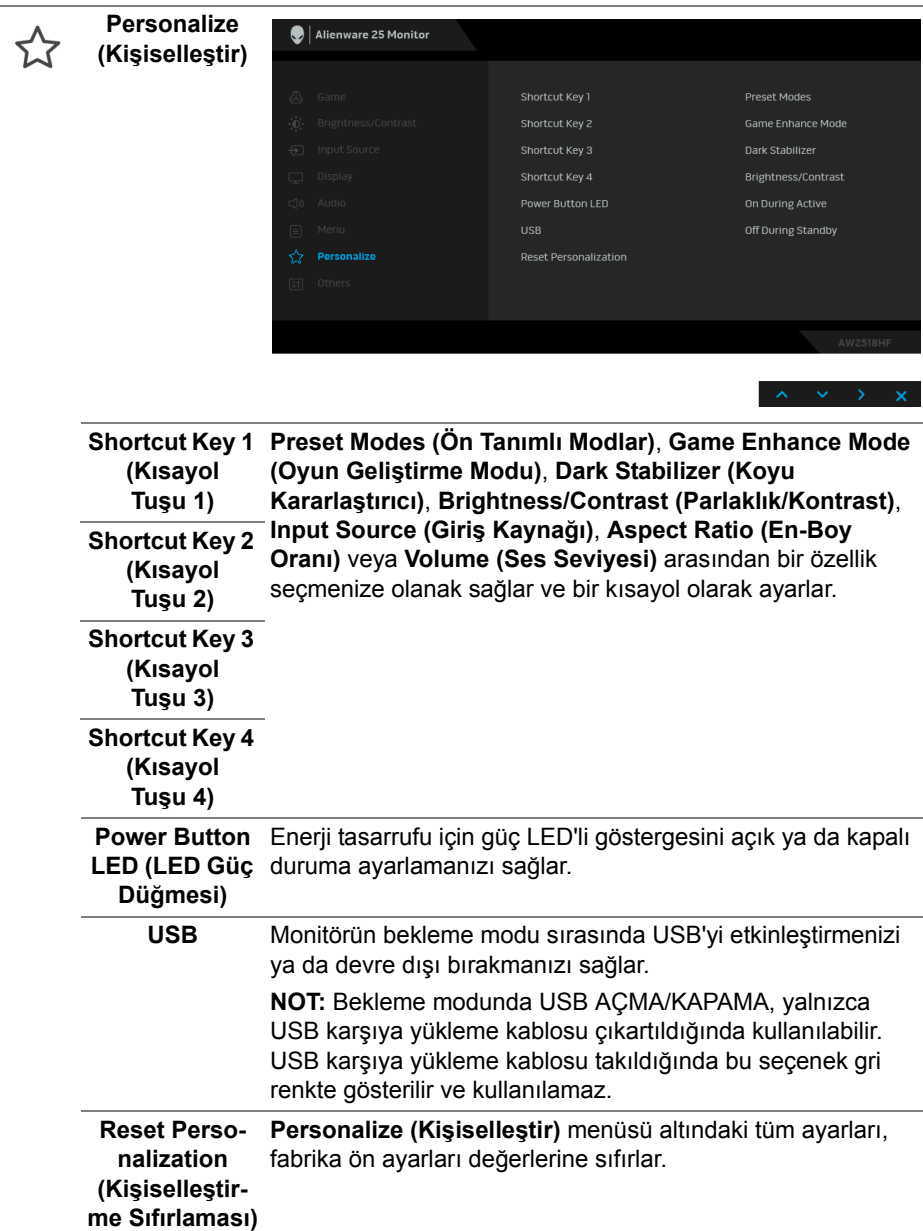

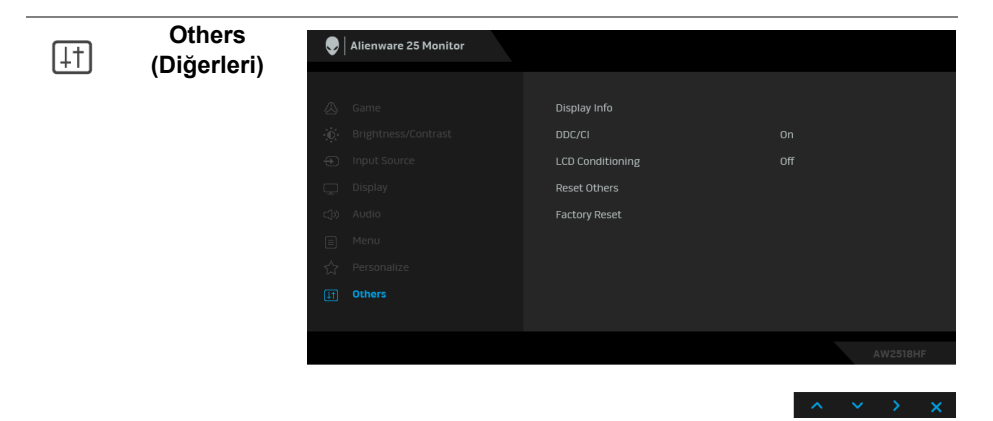

**Display Info (Görüntüleme**  Monitörün geçerli ayarlarını görüntüler.

#### **Bilgileri)**

**DDC/CI DDC/CI** (Display Data Channel/Command Interface), monitörünüzün parametrelerini (parlaklık, renk dengesi vs.) PC'nizdeki yazılımla ayarlamanızı sağlar.

> **Off (Kapalı)** öğesini seçerek bu özelliği devre dışı bırakabilirsiniz.

En iyi kullanıcı deneyimi elde etmek ve monitörünüzden en iyi performansı almak için bu özelliği etkinleştirin.

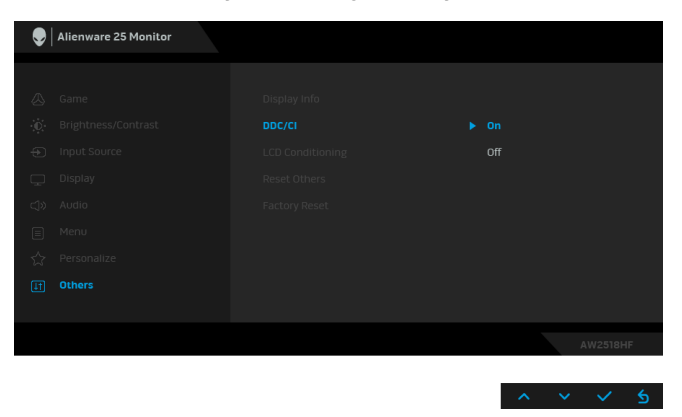

**LCD Conditioning (LCD** 

**Şartlandırma) (Açık)**'ı seçerek bu özelliği etkinleştirebilirsiniz. Görüntünün ekranda kaldığı, çok ciddi olmayan durumların düzeltilmesine yardımcı olur. Görüntü tutulması derecesine bağlı olarak programın çalışması biraz zaman alabilir. **On** 

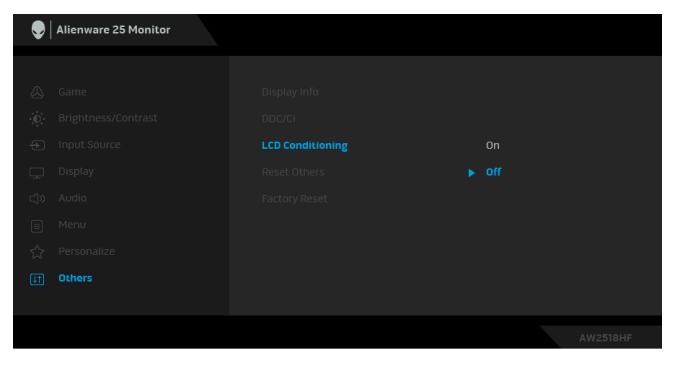

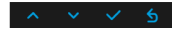

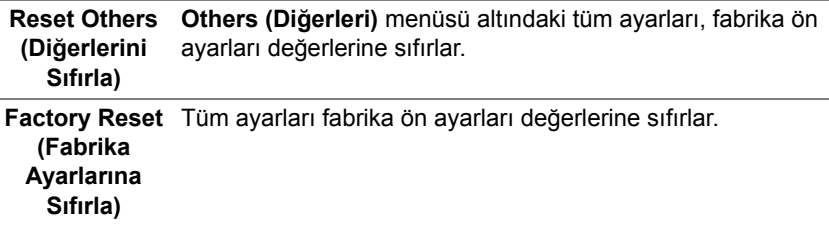

#### <span id="page-41-0"></span>**OSD Uyarı Mesajı**

**Dynamic Contrast (Dinamik Kontrast)** özelliği etkin olduğunda (bu ön ayar modlarında: **FPS**, **RTS**, **RPG**, **Game 1 (Oyun 1)**, **Game 2 (Oyun 2)** veya **Game 3 (Oyun 3)**), manuel parlaklık ayarı devre dışı kalır.

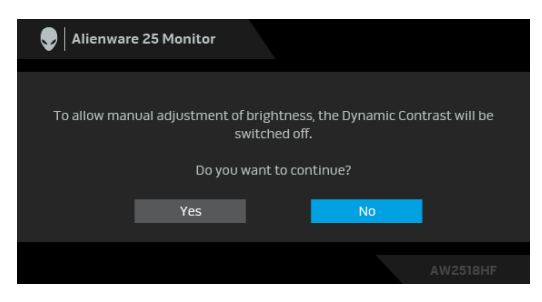

Monitör, belirli bir çözünürlük modunu desteklemediğinde, aşağıdaki mesajı görürsünüz:

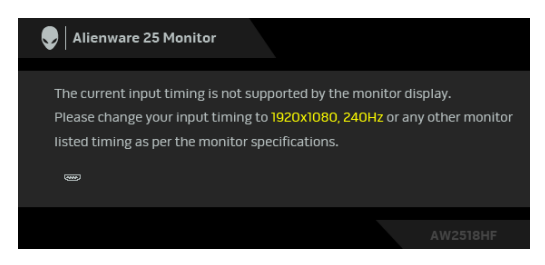

#### **NOT: Mesaj, bağlı giriş sinyaline göre hafif farklı olabilir.**

Bu mesaj, monitörün, bilgisayardan aldığı sinyal ile senkronize olamadığını gösterir. Bu monitörün desteklediği Yatay ve Dikey frekans aralıklarını görmek için **[Monitörün Teknik Özellikleri](#page-10-2)** kısmına bakın. Önerilen mod 1920 x 1080'dir.

**DDC/CI** işlevi devre dışı bırakılmadan önce aşağıdaki mesajı göreceksiniz:

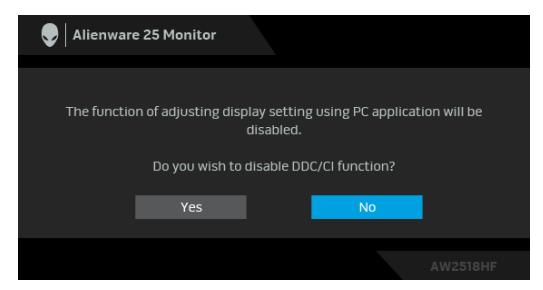

Monitör **Power Save (Güç Tasarruf)** moduna girdiğinde, aşağıdaki mesaj görüntülenir:

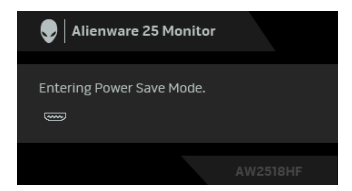

**[Ekranda Gösterimli \(OSD\) Menülerin Kullanılması](#page-30-0)**'ye ulaşmak için bilgisayarı etkinleştirin ve monitörü uyandırın.

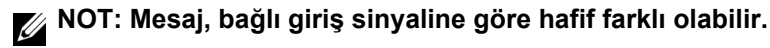

Eğer güç düğmesinden başka herhangi bir düğmeye basarsanız, seçilen girişe bağlı olarak aşağıdaki mesaj gösterilir.

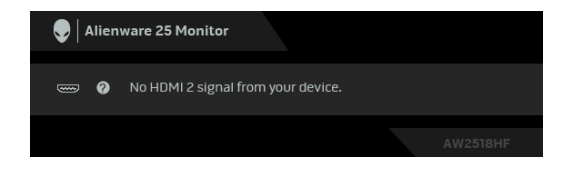

# **NOT: Mesaj, bağlı giriş sinyaline göre hafif farklı olabilir.**

HDMI ya da DP girişlerinden biri seçilmişse ve ilgili kablo takılı değilse, aşağıda gösterilen şekilde bir hareketli iletişim kutusu açılır.

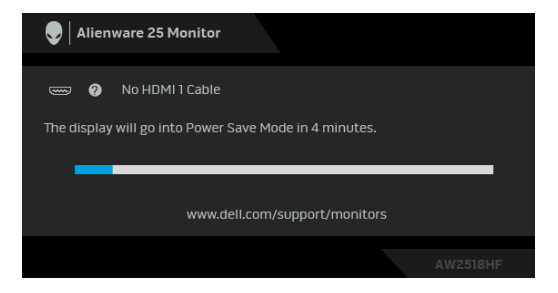

**NOT: Mesaj, bağlı giriş sinyaline göre hafif farklı olabilir.**

Daha fazla bilgi için **[Sorun Giderme](#page-49-2)** bölümüne bakın.

# <span id="page-44-0"></span>**En Yüksek Çözünürlüğün Ayarlanması**

Monitörü en yüksek çözünürlüğe ayarlamak için: Windows<sup>®</sup> 7, Windows<sup>®</sup> 8 ve Windows<sup>®</sup> 8.1'de:

- **1.** Yalnızca Windows® 8 ve Windows® 8.1'de, klasik masaüstüne geçmek için Masaüstü karosuna geçin.
- **2.** Masaüstünü sağ tıklatın ve **Ekran Çözünürlüğü**'yi seçin.
- **3.** Ekran Çözünürlüğü Açılır listesini tıklatın ve **1920 x 1080**'i seçin.
- **4. Tamam**'ı tıklatın.

Windows® 10'da:

- **1.** Masaüstüne sağ tıklayın ve **Görüntü ayarları** üzerine tıklayın.
- **2. Gelişmiş görüntü ayarları** üzerine tıklayın.
- **3. Çözünürlük** indirme listesine tıklayın ve **1920 x 1080** öğesini seçin.
- **4. Uygula** üzerine tıklayın.

Eğer seçenekler arasında 1920 x 1080'i göremiyorsanız, grafik kartınızın sürücüsünü güncelleştirmeniz gerekebilir. Bilgisayarınıza bağlı olarak aşağıdaki işlemlerden birini tamamlayın:

Eğer bir Dell masaüstü ya da taşınabilir bilgisayarınız varsa:

• **<http://www.dell.com/support>**, adresine gidin, servis etiketinizi girin ve grafik kartınız için en yeni sürücüleri indirin.

Eğer Dell dışında bir bilgisayar kullanıyorsanız (taşınabilir ya da masaüstü):

- Bilgisayarınızın destek sitesine gidin ve en yeni grafik sürücüsünü indirin.
- Grafik kartınızın web sitesine gidin ve en yeni grafik sürücülerini indirin.

### <span id="page-45-0"></span>**Eğdirme, Döndürme ve Dikey Uzatmanın Kullanılması**

**NOT: Bu işlemler, standlı monitörler için geçerlidir. Başka bir stand alındığında kurulum talimatları için lütfen ilgili standın kurulum kılavuzuna bakın.**

#### <span id="page-45-1"></span>**Eğdirme, Döndürme**

Stand monitöre takılıyken, monitörü en rahat görüntüleme açısına döndürebilir ve eğdirebilirsiniz.

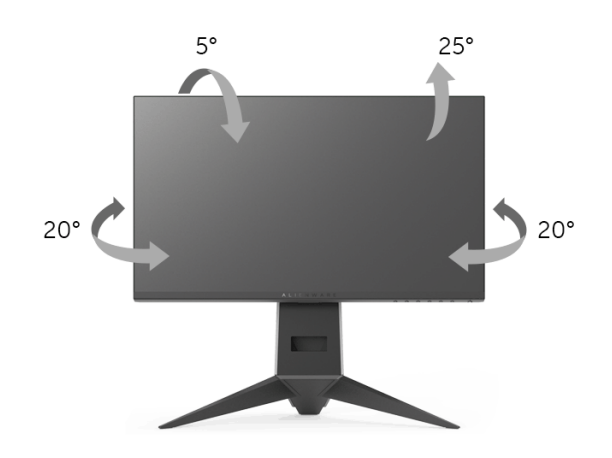

**NOT: Monitör fabrikadan gönderildiğinde stand takılı değildir.**

#### <span id="page-45-2"></span>**Dikey Uzatma**

**NOT: Stand, dik olarak 130 mm'ye kadar uzayabilir. Aşağıdaki resimde, standın dik olarak nasıl uzatıldığı gösterilmektedir.**

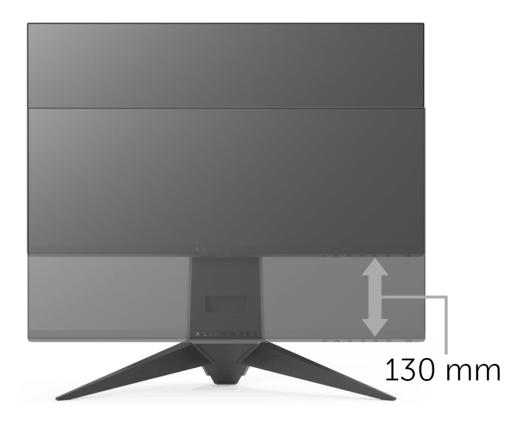

# <span id="page-46-0"></span>**Monitörün Döndürülmesi**

Monitörünüzü döndürmeden önce monitörün alt kenarını çarpmamak için tam olarak uzatıldığından (**[Dikey Uzatma](#page-45-2)**) ve tam olarak eğdirildiğinden emin olun.

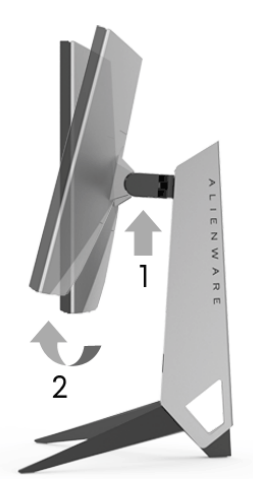

**Saat yönünde çevir**

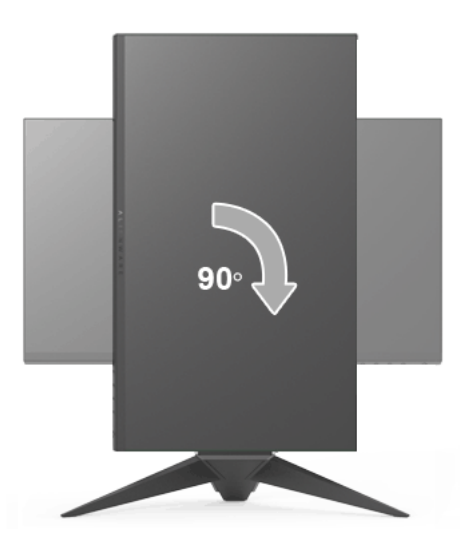

#### **Saatin tersi yönde çevirin**

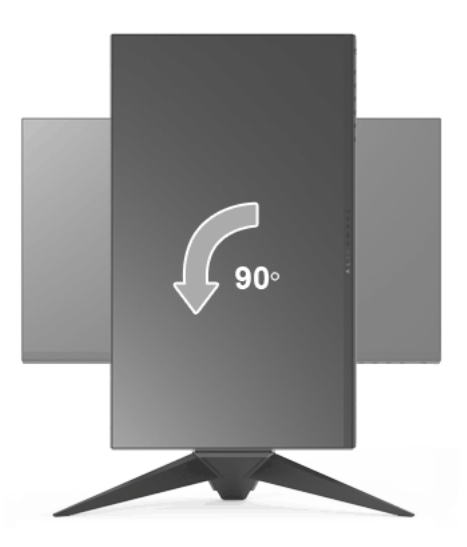

**NOT: Dell bilgisayarınızda, Ekran Dönüş işlevinden yararlanmak için (Yatay - Dikey görünüm), bu monitörle birlikte verilmeyen bir güncelleştirilmiş grafik sürücüsü gerekmektedir. Bu grafik sürücüsünü indirmek için <www.dell.com/support>adresine gidin ve en yeni sürücü güncelleştirmeleri için Video Sürücülerinin İndirme bölümüne bakın.**

**NOT: Dikey Görünüm Modunda, yoğun grafikli uygulamalarda (3B Oyunlar gibi) performans düşüşü yaşayabilirsiniz.**

#### <span id="page-47-0"></span>**Ekranınızın Döner Ekran Ayarlarının Yapılması**

Monitörünüzü döndürdükten sonra, sisteminizin Döner Görüntüleme Ayarlarını yapmak için aşağıdaki işlemleri tamamlamanız gerekmektedir.

**NOT: Eğer monitörünüzü Dell markalı olmayan bir bilgisayarla kullanıyorsanız, ekrandaki 'içeriklerin' döndürülmesi hakkında daha fazla bilgi için grafik sürücüsünün ya da bilgisayar üreticisinin web sitesine bakmanız gerekmektedir.**

Döner Ekran Ayarlarını düzenlemek için:

- **1.** Masaüstünü sağ tıklatın ve **Özellikler**'i seçin.
- **2. Ayarlar**sekmesini seçin ve **Gelişmiş**'i tıklatın.
- **3.** Eğer bir ATI grafik kartına sahipseniz, **Döndürme** sekmesini seçin ve istediğiniz döndürme yönünü belirleyin.
- **4.** Eğer bir **nVidia** grafik kartına sahipseniz, nVidia sekmesini tıklatın, sol sütunda, **NVRotate**'i seçin ve daha sonra tercih ettiğiniz dönüş yönünü belirleyin.
- **5.** Eğer Intel® grafik kartı kullanıyorsanız **Intel** grafikleri sekmesini seçin, **Grafik Özellikleri**'ni tıklatın, **Dönüş** sekmesini seçin ve istediğiniz dönüş yönünü belirleyin.

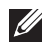

**NOT: Eğer döndürme seçeneğini görmüyorsanız ya da düzgün çalışmıyorsa, <www.dell.com/support>adresine gidin ve grafik kartınız için en yeni sürücüyü indirin.**

# <span id="page-49-2"></span><span id="page-49-0"></span>**Sorun Giderme**

**UYARI: Bu bölümdeki işlemlerden herhangi birine başlamadan önce [Güvenlik Talimatları](#page-55-4)'nı uygulayın.**

### <span id="page-49-1"></span>**Kendi Kendini Test**

Monitörünüzde, cihazın düzgün çalışıp çalışmadığını kontrol etmenizi sağlayan bir kendi kendini test özelliği bulunmaktadır. Eğer monitörünüz ve bilgisayarınız düzgün bağlanmışsa, ancak monitör ekranı koyu rengini koruyorsa, aşağıdaki işlemleri gerçekleştirerek monitörünüzün kendi kendini test özelliğini çalıştırın:

- **1.** Bilgisayarınızı ve monitörünüzü kapatın.
- **2.** Video kablosunu bilgisayarın arkasından çıkartın.
- **3.** Monitörü açın.

Eğer monitör video sinyalini algılamıyorsa ve düzgün çalışıyorsa ekranda hareketli bir iletişim kutusu görünür (siyah arka plan üzerinde). Kendi kendini test modunda güç LED'i mavi renkte kalır. Ayrıca ekranda, seçilen girişe bağlı olarak aşağıdaki iletişim kutusu sürekli olarak geçecektir.

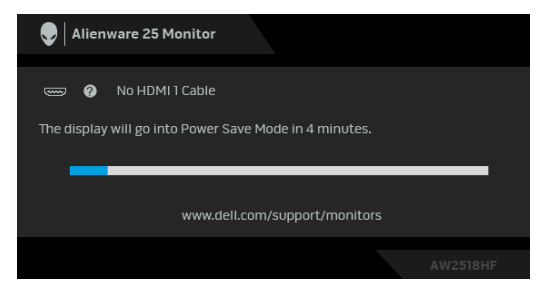

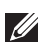

**NOT: Mesaj, bağlı giriş sinyaline göre hafif farklı olabilir.**

- **4.** Bu kutu, sistemin normal çalışması sırasında, video kablosu çıktığında ya da zarar gördüğünde de gösterilir.
- **5.** Monitörünüzü kapatın ve video kablosunu tekrar takın; daha sonra bilgisayarınızı ve monitörünüzü açın.

Monitörünüz düzgün çalıştığından, eğer bir önceki işlemi kullandıktan sonra monitörünüzün ekranı siyah renkte kalmaya devam ediyorsa, video denetleyicinizi ve bilgisayarınızı kontrol edin.

# <span id="page-50-0"></span>**Dahili Arıza Teşhis**

Monitörünüzde, ekranla ilgili yaşadığınız sorununun, monitörünüzle mi yoksa bilgisayarınız ve video kartınızla mı ilgili olduğunu belirlemenize yardımcı olacak bir dahili arıza teşhis özelliği bulunmaktadır.

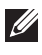

**NOT: Dahili arıza teşhisi, yalnızca video kablosu çıktığında ve monitör kendi kendini test modunda olduğunda çalıştırabilirsiniz.**

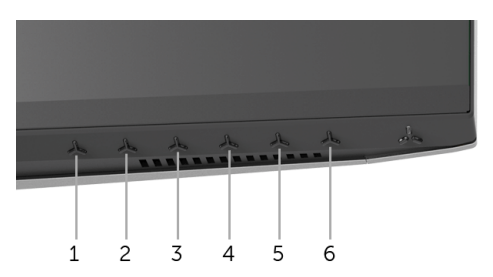

Dahili arıza teşhisi çalıştırmak için:

- **1.** Ekranın temiz olduğundan emin olun (ekranın yüzeyinde toz parçacıkları bulunmamalıdır).
- **2.** Video kablolarını bilgisayarın ya da monitörün arkasından çıkartın. Monitör, kendi kendini test moduna girer.
- **3.** 5 saniye **Düğme 3**. Gri bir ekran gösterilir.
- **4.** Ekranda herhangi bir anormallik olup olmadığını kontrol edin.
- **5. Düğme 3** üzerine tekrar basın. Ekran kırmızı renge değişir.
- **6.** Ekranda herhangi bir anormallik olup olmadığını inceleyin.
- **7.** Ekranı yeşil, mavi, siyah ve beyaz ekranlarda incelemek için 5. ve 6. adımları tekrarlayın.

Beyaz ekran gösterildiğinde test tamamlanmış olur. Çıkmak için **Düğme 3** tuşuna tekrar basın.

Eğer dahili arıza teşhis aracını kullanırken ekranda herhangi bir anormallik algılamazsanız, monitör düzgün çalışıyor demektir. Video kartını ve bilgisayarı kontrol edin.

### <span id="page-51-0"></span>**Sık Karşılaşılan Sorunlar**

Aşağıdaki tabloda, sık karşılaşılan monitör sorunlarıyla ilgili genel bilgiler ve olası çözümler bulunmaktadır:

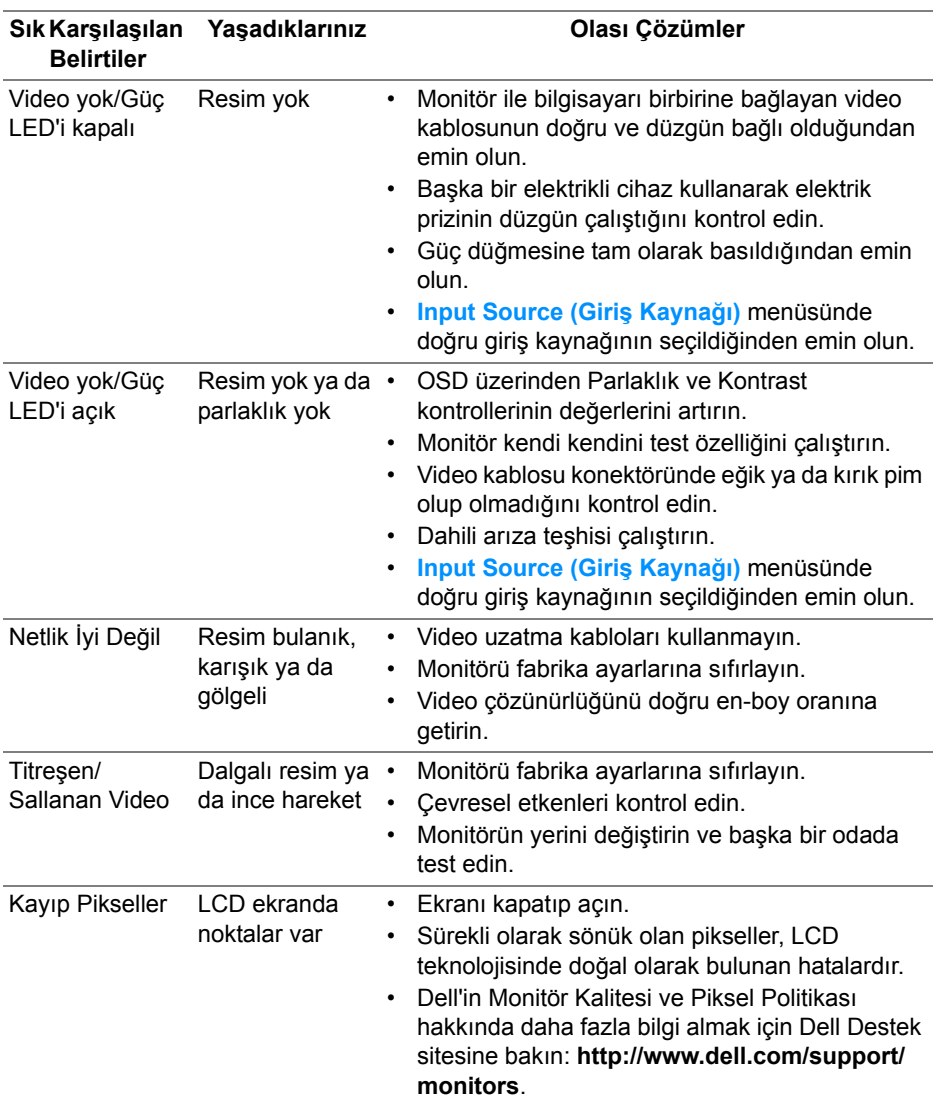

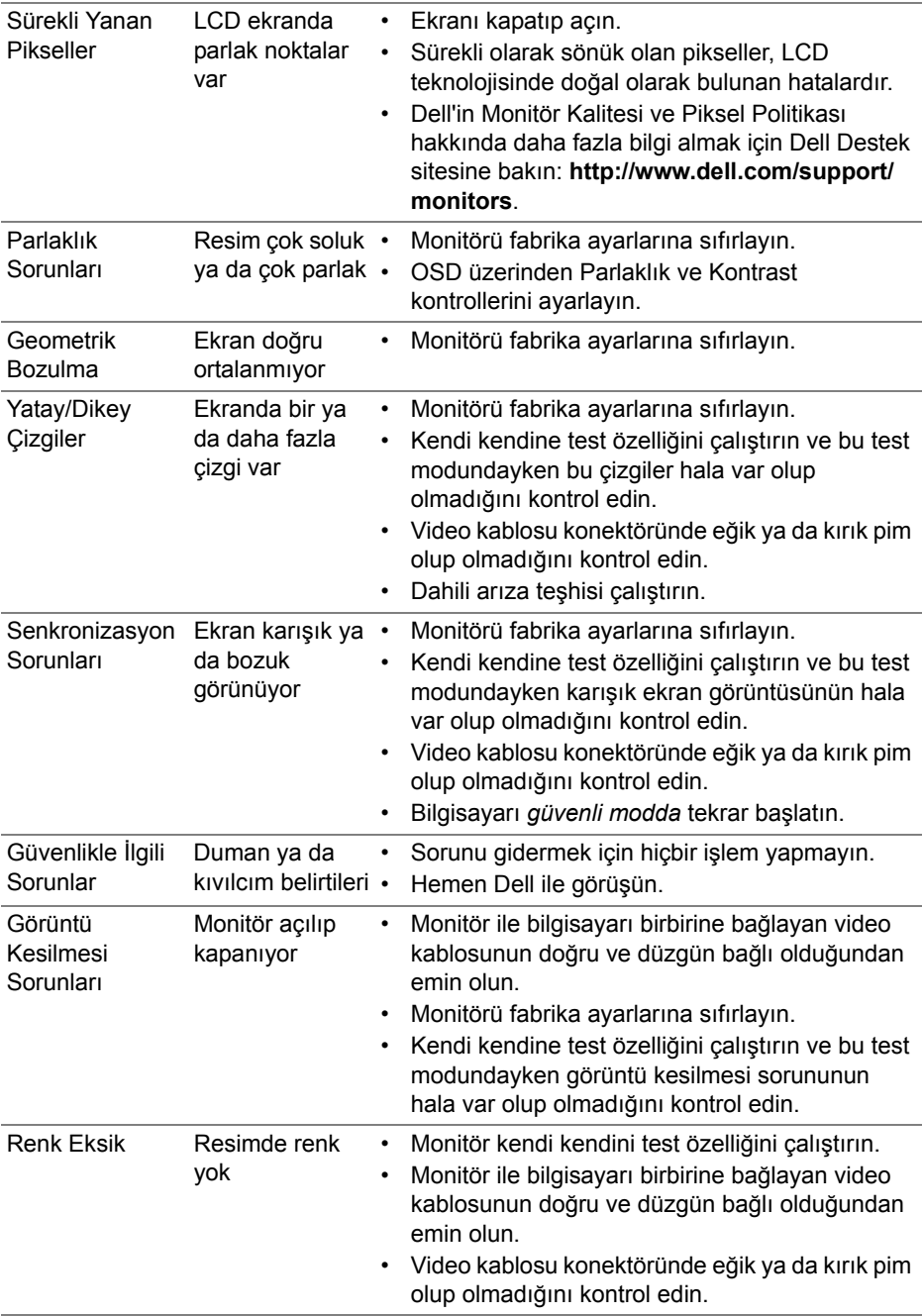

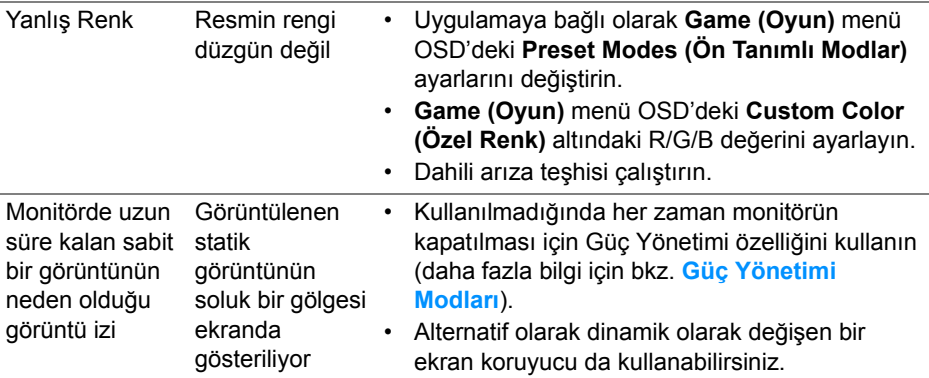

# <span id="page-53-0"></span>**Ürüne Özgü Sorunlar**

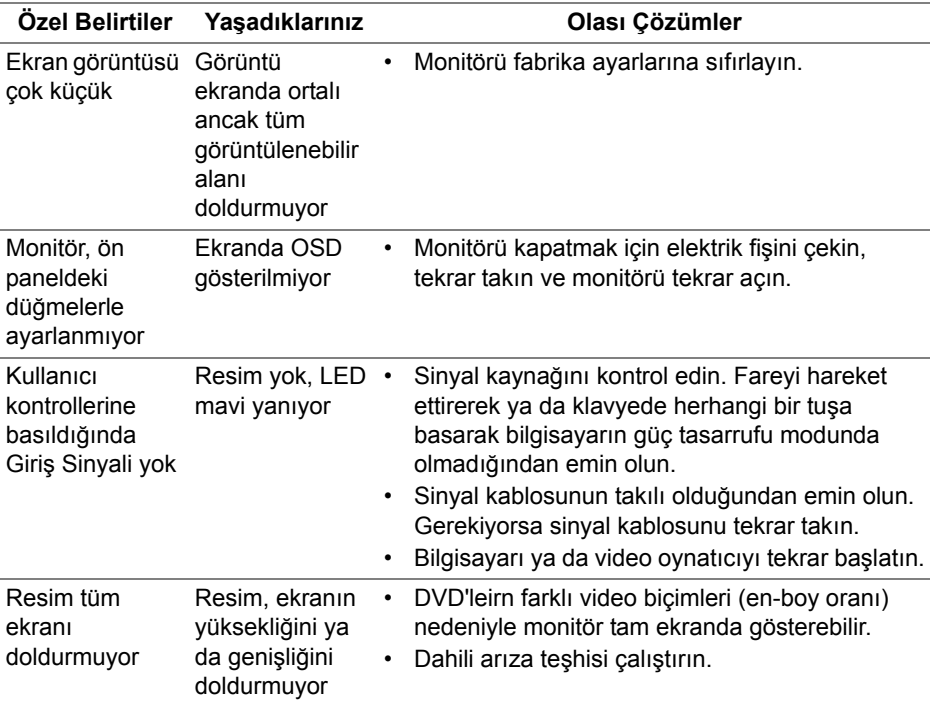

# <span id="page-54-1"></span><span id="page-54-0"></span>**Evrensel Seri Yola (USB) Özgü Sorunlar**

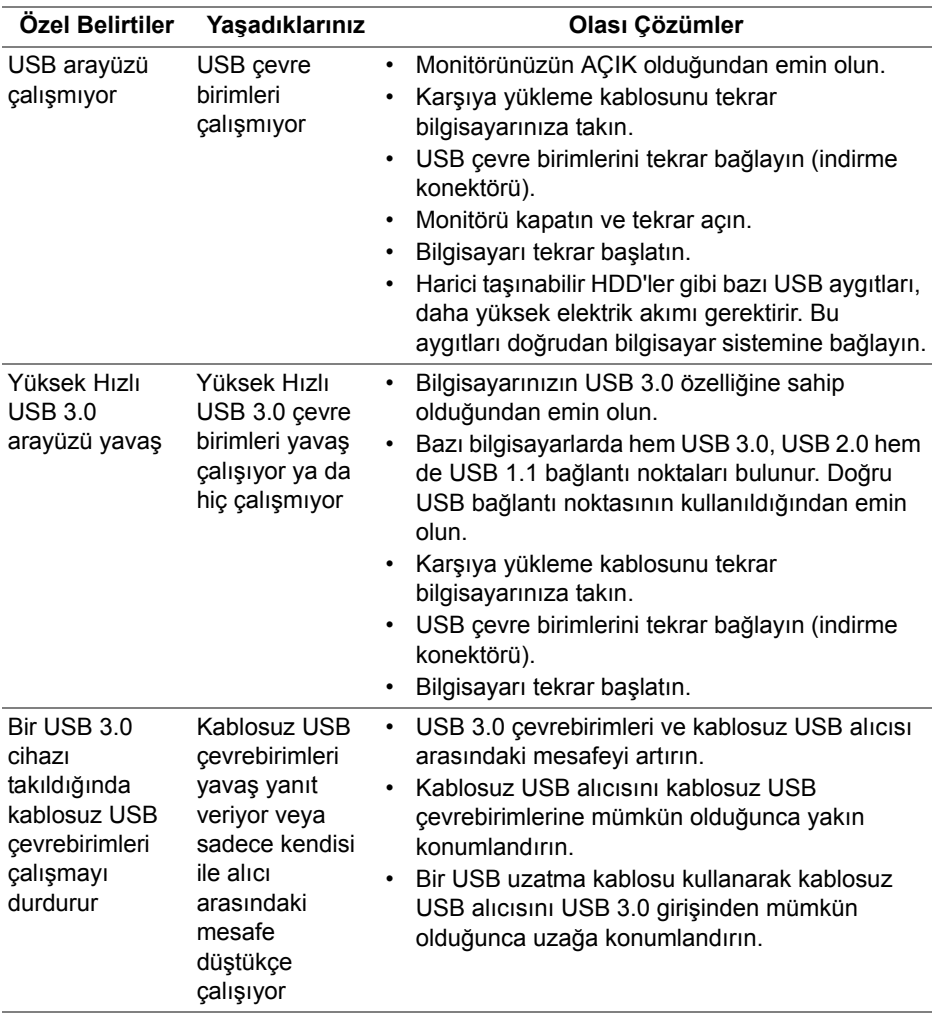

# <span id="page-55-0"></span>**Ek**

#### <span id="page-55-4"></span>**UYARI: Güvenlik Talimatları**

**UYARI: Bu belgede açıklanandan başka kontroller, ayarlamalar ya da işlemler yapmak, elektrik çarpması, elektrik tehlikeleri ve/veya mekanik tehlikelere maruz kalmaya neden olabilir.**

Güvenlik talimatları hakkında bilgi için, Güvenlik, Çevre ve Düzenleyici Bilgilere (SERI) bakınız.

# <span id="page-55-1"></span>**FCC Uyarıları (Yalnızca ABD) ve Diğer Yasal Bilgiler**

FCC uyarıları ve diğer yasal bilgiler için web sitemizdeki [www.dell.com/regulatory\\_compliance](www.dell.com/regulatory_compliance) adresindeki yasal uyumla ilgili sayfaya bakın.

# <span id="page-55-3"></span><span id="page-55-2"></span>**Dell ile İrtibata Geçme**

**ABD'deki müşteriler 800-WWW-DELL (800-999-3355) numaralı telefonu arayabilirler.**

**NOT: Eğer İnternet bağlantınız yoksa, iletişim bilgilerini ürünün faturasında, ambalaj fişinde, makbuzda ya da Dell ürün kataloğunda bulabilirsiniz.**

**Dell, çok sayıda çevrimiçi ve telefon tabanlı destek ve hizmet seçeneği sunmaktadır. Bu hizmetlerin kullanılabilirliği ülkeye ve ürüne göre değişmektedir ve bazı hizmetler sizin bulunduğunuz bölgede sunulmuyor olabilir.** 

- Çevrimiçi teknik yardım <www.dell.com/support/monitors>
- Dell ile temasa geçme <www.dell.com/contactdell>